# <span id="page-0-0"></span>*Hinweise zur Software*

[N](#page-1-0)

## **Serie PCG-FX900**

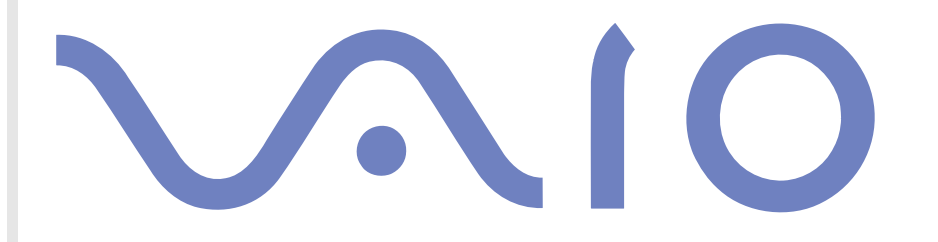

# <span id="page-1-0"></span>*Bitte unbedingt zuerst lesen*

## *Hinweis*

Dieses Produkt enthält Software, die Eigentum der Sony Corporation oder durch Dritte lizenziert ist. Die Verwendung dieser Software unterliegt den diesem Produkt beiliegenden Lizenzbedingungen bzw. dem Lizenzvertrag. Die Software-Spezifikationen können ohne vorherige Ankündigung geändert werden und müssen daher nicht notwendigerweise mit den aktuellen Verkaufsversionen übereinstimmen. Für Aktualisierungen und Erweiterungen der Software kann ein Entgelt verlangt werden. Die Registrierung bei Online-Diensteanbietern ist möglicherweise kostenpflichtig und erfordert die Weitergabe der Daten Ihrer Kreditkarte. Bei Finanzdienstleistungen ist unter Umständen eine vorherige Absprache mit den beteiligten Finanzunternehmen erforderlich.

*1*

 $\blacktriangleright$ 

 $\lhd$ 

© 2002 Sony Corporation. Alle Rechte vorbehalten.

Reproduktionen sind – auch auszugsweise – ohne vorherige Genehmigung nicht gestattet.

## *Sony-Endbenutzer-Softwarelizenzvertrag*

Dieser Endbenutzer-Softwarelizenzvertrag (die **LIZENZ**) ist ein rechtsgültiger Vertrag zwischen Ihnen und der Sony Corporation, einer Gesellschaft japanischen Rechts (nachstehend **Sony** genannt), dem Hersteller Ihres Sony-Produkts (**SONY-HARDWARE**). Bitte lesen Sie diesen Lizenzvertrag sorgfältig durch, bevor Sie die mit diesem Lizenzvertrag gelieferte Software (die **SONY-SOFTWARE**) installieren oder benutzen. Durch das Installieren oder Benutzen von SONY-SOFTWARE erklären Sie sich damit einverstanden, an die Bestimmungen dieses Lizenzvertrags gebunden zu sein. Sie sind nur berechtigt, SONY-SOFTWARE in Verbindung mit SONY-HARDWARE zu verwenden. SONY-SOFTWARE wird lizenziert, nicht verkauft.

Ungeachtet dessen gilt für Software, die mit separaten Endbenutzer-Softwarelizenzverträgen (**Drittlizenz**) ausgeliefert wird, einschließlich des Windows®-Betriebssystems der Microsoft Corporation, die jeweilige Drittlizenz.

Falls Sie den Bestimmungen dieses Lizenzvertrags nicht zustimmen, senden Sie die SONY-SOFTWARE zusammen mit der SONY-HARDWARE dorthin zurück, wo Sie sie erhalten haben.

**1. Lizenz:** Sony erteilt Ihnen eine Lizenz für diese SONY-SOFTWARE und die dazugehörige Dokumentation. Im Rahmen dieses Lizenzvertrags dürfen Sie die SONY-SOFTWARE nur für eigene Zwecke mit einem einzigen Computer (SONY-HARDWARE), nicht in einem Netzwerk, nutzen und nur eine einzige Sicherungskopie der SONY-SOFTWARE anfertigen.

<span id="page-2-0"></span>**2. Einschränkungen:** Die SONY-SOFTWARE beinhaltet urheberrechtlich und anderweitig geschützte Materialien. Deshalb sind Sie nicht berechtigt, die SONY-SOFTWARE ganz oder teilweise zu dekompilieren, zurückzuentwickeln oder zu disassemblieren, soweit dies nicht durch geltende Rechtsvorschriften gestattet wird. Mit Ausnahme der Übergabe der SONY-SOFTWARE zusammen mit der SONY-HARDWARE an eine Person, die sich ebenfalls mit den Bedingungen dieser Lizenz einverstanden erklärt, dürfen Sie die SONY-SOFTWARE bzw. eine Kopie nicht an Dritte weitergeben, verkaufen oder vermieten.

**3. Beschränkte Gewährleistung:** Sony gewährleistet für einen Zeitraum von 90 Tagen ab Kaufdatum, das durch Vorlage einer Kopie des Kaufbelegs nachzuweisen ist, dass die Medien, auf denen die SONY-SOFTWARE gespeichert ist, bei normaler Nutzung keine Material- und Verarbeitungsfehler aufweisen. In der angegebenen Garantiezeit ersetzt Sony kostenlos die defekten Medien, vorausgesetzt, sie wurden sachgemäß verpackt und zusammen mit Ihrem Namen und Ihrer Anschrift sowie dem Nachweis des Kaufdatums dorthin zurückgeschickt, wo Sie die Medien erhalten haben. Sony haftet nicht für Schäden, die auf Unfall, Missbrauch oder fehlerhafte Anwendung zurückzuführen sind. Die oben genannte beschränkte Gewährleistung ersetzt alle anderen Gewährleistungen, ob ausdrücklich oder stillschweigend, gesetzlich oder anderweitig, und Sony lehnt ausdrücklich sämtliche anderen Gewährleistungen und Bedingungen ab, einschließlich, aber nicht beschränkt auf die gesetzlichen Gewährleistungen und/oder Bedingungen der zufriedenstellenden Qualität und Eignung für einen bestimmten Zweck. Die Bedingungen dieser beschränkten Gewährleistung berühren in keiner Weise die für Sie als Kunden geltenden gesetzlich festgeschriebenen Rechte, noch beschränken sie die Haftung oder schließen die Haftung im Falle von durch Fahrlässigkeit von Sony verursachten Tod oder Körperverletzung aus.

**4. Kündigung:** Diese LIZENZ gilt, bis sie gekündigt oder beendet wird. Sie können die LIZENZ jederzeit durch Vernichtung der SONY-SOFTWARE, der zugehörigen Dokumentation und sämtlicher Kopien davon beenden. Die LIZENZ endet mit sofortiger Wirkung ohne Kündigung von Sony, sobald Sie gegen die Bedingungen dieses Lizenzvertrags verstoßen. In einem solchen Fall sind Sie verpflichtet, die SONY-SOFTWARE, die zugehörige Dokumentation und sämtliche Kopien zu vernichten.

**5. Geltendes Recht:** Für diese LIZENZ gilt japanisches Recht.

Bei Fragen zu diesem Lizenzvertrag oder der beschränkten Gewährleistung finden Sie in der Kundenservice-Broschüre alle Angaben, wie Sie sich mit VAIO-Link in Verbindung setzen können.

 $\blacktriangleright$ 

## <span id="page-3-0"></span>*ENERGY STAR®*

Da Sony ein Partner von  ${\sf EnERGY STAR}^\circ$  ist, erfüllen die Produkte von Sony die  ${\sf EnERGY STAR}^\circ$ -Richtlinien zur Energieeinsparung. Das

**Internationale ENERGY STAR®-Programm für Bürogeräte** ist ein weltweites Programm zur Förderung der Energieeinsparung bei der Benutzung von Computern und anderen Bürogeräten. Das Programm unterstützt die Entwicklung und Verbreitung von Produkten mit Funktionen, die effektiv zur Energieeinsparung beitragen. Es handelt sich um ein offenes Programm, an dem sich Unternehmen auf freiwilliger Basis beteiligen können. Zielprodukte hierfür sind alle Bürogeräte wie Computer, Monitore, Drucker, Faxgeräte und Kopierer. Die einzuhaltenden Normen sowie die Logos sind für alle teilnehmenden Staaten gleich.

ENERGY STAR ist ein in den USA eingetragenes Warenzeichen.

 $\blacktriangleright$ 

## <span id="page-4-0"></span>*Warenzeichen*

Sony, DVgate, DigitalPrint, Smart Capture, SonicStage, MovieShaker, VAIO System Information, Oberflächendesign, i.LINK und das i.LINK-Logo, VAIO Edit Components, Memory Stick und das Memory Stick-Logo, VAIO und das VAIO-Logo sind Warenzeichen der Sony Corporation.

EverQuest ist ein Warenzeichen von Sony Computer Entertainment America, Inc.

i.LINK ist ein Warenzeichen von Sony zum alleinigen Zweck der Kennzeichnung, dass ein Produkt eine IEEE1394-Verbindung enthält.

Microsoft, Windows und das Windows-Logo sind Warenzeichen oder eingetragene Warenzeichen der Microsoft Corporation.

Adobe, Adobe Acrobat Reader, und Adobe PhotoShop Elements sind Warenzeichen von Adobe Systems Incorporated.

QuickTime und das QuickTime-Logo sind Warenzeichenlizenzen. QuickTime ist in den USA und in anderen Ländern eingetragen.

RealPlayer ist ein Warenzeichen oder eingetragenes Warenzeichen von RealNetworks, Inc. in den USA und in anderen Ländern.

Symantec Norton Antivirus ist ein Warenzeichen der Symantec Corporation.

WinDVD ist ein Warenzeichen oder eingetragenes Warenzeichen von InterVideo Inc.

Alle anderen System-, Produkt- und Dienstleistungsnamen sind Warenzeichen ihrer jeweiligen Inhaber. Auf die Kennzeichnung ™ oder ® wird in diesem Handbuch verzichtet.

Alle technischen Daten können ohne vorherige Ankündigung geändert werden.

 $\blacktriangleright$ 

# <span id="page-5-0"></span>*Registrieren Ihres VAIO-Computers*

Die Registrierung Ihres Sony VAIO-Computers nimmt nur kurze Zeit in Anspruch.

Durch Registrierung Ihres Computers können Sie die Vorteile des erstklassigen Sony-Kundendiensts nutzen:

*5*

 $\blacktriangleright$ 

 $\lhd$ 

- ❑ **Club VAIO –** Online-Unterstützung, Lernprogramme, Tipps und Tricks, Neuigkeiten, Foren für aktuelle Informationen, Wettbewerbe, Downloads und Software-Updates gratis.
- ❑ **VAIO-Link –** Bei Problemen mit Ihrem Computer finden Sie auf der Website von VAIO-Link nützliche Hinweise und u.U. eine Lösung: <http://www.vaio-link.com>.
- ❑ **Garantie –** Für höheren Investitionsschutz. Die allgemeinen Geschäftsbedingungen entnehmen Sie bitte der **Garantie**. Weitere Informationen finden Sie in Ihrer VAIO-Link **Fehlerbehebung** Broschüre.

So registrieren Sie Ihren Sony VAIO-Computer:

- **1**Stellen Sie eine Internetverbindung her (siehe auch **[Konfigurieren Ihres Modems \(Seite](#page-75-0) 75)**).
- **2** Doppelklicken Sie auf das Symbol **VAIO Online Registration** auf dem Desktop. Der Link finden Sie auch über den **Start**-Menü
- **3**Ändern Sie ggf. die Sprache, und klicken Sie auf **Weiter**.
- **4** Klicken Sie auf die Optionsschaltfläche **Registrieren Sie sich jetzt** und dann auf **Weiter**. Dadurch gelangen Sie automatisch zur Website <https://registration.sonystyle-europe.com/vaio/registration.asp>.
- **5** Geben Sie Ihren Vornamen und Nachnamen. Die Seriennummer Ihres Computers ist automatisch eingegeben.
- **6** Klicken Sie auf **Schicken**.
- **7** Geben Sie wie gewünscht weitere Angaben an und klicken Sie auf **Schicken**. Ihr VAIO-Computer damit registriert und ein Bestätigungsfenster wird angezeigt. Wenn Sie eine E-mail-Adresse eingegeben haben, wird Ihnen eine weitere Mail zur Bestätigung geschickt.
- ✍ Nach der Registrierung ist die VAIO Online Registrierung jeder Zeit zum Ändern Ihrer Angaben zugänglich.

#### *6*

 $\blacktriangleright$ 

 $\lhd$ 

# *Hinweise zur mit Ihrem Computer gelieferten Software*

In diesem Abschnitt finden Sie einen Überblick über die Möglichkeiten und Funktionen der auf Ihrem Computer installierten Software.

Wenn nicht anders angegeben, ist die Software bereits installiert und befindet sich unter **Start** / **Alle Programme**.

Jede weitere Software muss manuell mit dieser Anwendungs-CD-ROM installiert werden. Siehe auch **[Installieren von Software von der Anwendungs-CD-ROM \(Seite](#page-80-0) 80)**.

## *Sony-Software*

## *DigitalPrint (von der Anwendungs-CD installieren)*

#### *Sony Electronics*

*Sony Electronics*

DigitalPrint ist eine benutzerfreundliche Software, die es Ihnen ermöglicht, mit einer Digitalkamera aufgenommene, oder auf einer CD, Diskette oder auf einem Memory Stick™ gespeicherte Fotos optimal zu nutzen. Mit DigitalPrint können Sie Fotos auf einfache Weise an Ihren Computer übertragen, Etiketten und Fotoalben erstellen und Fotos ausdrucken.

Sehen Sie **[Verwenden von DigitalPrint \(Seite](#page-56-0) 56)**.

## *DVgate (von der Anwendungs-CD installieren)*

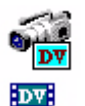

DVgate ist ein Paket aus drei sich ergänzenden Anwendungen: DVgate Motion, DVgate Still und DVgate Assemble. Mit diesem Paket können Sie ganz einfach digitale Videoclips auswählen und bearbeiten und dann zu einem professionell aussehenden Heimvideo zusammenfügen. Wenn die Kamera über den i.LINK™- Anschluss mit dem Computer verbunden ist, funktioniert Ihr Computer wie ein Schnittpult, an dem Sie die Bilder aufnehmen, in der Vorschau betrachten, ausgewählte Elemente ausschneiden und zusammenfügen

<span id="page-6-0"></span>**Hinweise zur Software**

<span id="page-7-0"></span>und die neu erstellten Sequenzen im AVI- oder MPEG 1 & 2-Format speichern können. DVgate Still zeigt digitale Videobilder von einem digitalen Videorecorder an (nur möglich, wenn Ihr digitaler Videorecorder einen DV-Ein-/Ausgang hat oder mindestens einen DV-Ausgang für DVgate Still) und speichert sie als Grafikdateien auf Ihrer Festplatte.

Sehen Sie **[Verwenden von DVgate \(Seite](#page-16-0) 16)**.

## *EverQuest (Verknüpfung auf Desktop)*

*Sony Computer Entertainment America Inc.*

EverQuest ist ein beliebtes Software-Spiel, das von mehrere Personen gleichzeitig im Internet verwendet werden kann. Der Link auf Ihrem Windows®-Desktop bringt Sie zur EverQuest-Website. Hier finden Sie weitere Informationen.

## *ISP Selector*

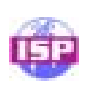

#### *Sony Electronics*

Mit dem ISP Selector können Sie ganz einfach Ihren Internet-Dienstanbieter (Internet Service Provider) auswählen. Aus der Dropdown-Liste wählen Sie einfach Ihr Standort und Ihre Sprache aus, und alle verfügbare ISPs werden angezeigt. Klicken Sie auf die Schaltfläche **Installieren** neben den ISP und schon beginnt die Installation.

**a** Nach der Auswahl Ihres Landes können Sie nur ISPs für das jeweilige Land einrichten.

## *MovieShaker (von der Anwendungs-CD installieren)*

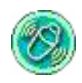

#### *Sony Electronics*

MovieShaker® dient zur Erstellung persönlicher Videos mit Übergängen, Spezialeffekten, Hintergrundmusik und Text. Sie müssen nur Ihre Videoclips importieren und den gewünschten Stil auswählen – den Rest erledigt MovieShaker® für Sie. Sie können aber auch selbst als Regisseur tätig werden und Ihr ganz

 $\blacktriangleright$ 

<span id="page-8-0"></span>persönliches Video erstellen. Sie legen die genaue Reihenfolge der Clips fest und fügen Spezialeffekte oder Bildübergänge ein. Sie können auch Ihre eigene Musik importieren - MovieShaker® passt die Länge der Musik automatisch der Länge Ihres Videos an.

*8*

 $\blacktriangleright$ 

 $\lhd$ 

Sehen Sie **[Verwenden von MovieShaker \(Seite](#page-35-0) 35)**.

## *Smart Capture (von der Anwendungs-CD installieren)*

#### *Sony Electronics*

Sie können eine Digitalkamera an Ihren Computer anschließen, um Standbilder und Videoclips aufzunehmen, die Sie dann anzeigen oder per E-Mail versenden können. Die Bilder der Kamera werden im Finder-Fenster von Smart Capture angezeigt, wo Sie die Einstellungen ändern oder Effekte erstellen können. Mit Smart Capture können Sie Bilder über i.LINK™-kompatible Geräte aufnehmen oder auch mit Hilfe der Panoramafunktion Teilbilder für ein Panoramabild erfassen.Sehen Sie **[Verwenden von Smart Capture \(Seite](#page-41-0) 41)**.

## *SonicStage (von der Anwendungs-CD installieren)*

#### *Sony Electronics*

SonicStage ist eine Software, die mit der OpenMG-Technologie arbeitet, einer von der Sony Corporation entwickelte Technologie für den Urheberrechtsschutz. Sie ermöglicht die Aufzeichnung und Wiedergabe digitaler Musikdaten auf einem PC. Wenn die Daten auf der Festplatte verschlüsselt und aufgezeichnet sind, können Sie sie mit der OpenMG-Technologie auf dem PC wiedergeben. Die unbefugte Verbreitung der Daten wird dabei jedoch verhindert. Der Zweck der OpenMG-Technologie besteht darin, eine Umgebung zu schaffen, in der größere Mengen qualitativ hochwertiger Musik ohne eine anschließende unbefugte Verbreitung der Musikdateien verteilt werden können.

SonicStage verschlüsselt und verwaltet Musikdateien, die Sie mit Hilfe von EMD-Diensten auf einen PC heruntergeladen oder von Ihren eigenen CDs oder dem Internet übernommen haben.

Sehen Sie **[Verwalten von Audiodateien mit SonicStage \(Seite](#page-45-0) 45)**.

<span id="page-9-0"></span>**Hinweise zur Software**

 BEVOR Sie SonicStage von der Anwendungs-CD-ROM installieren, lesen Sie den Abschnitt **[SonicStage von der Anwendungs-CD-ROM](#page-45-1)  [installieren \(Seite](#page-45-1) 45)** aufmerksam durch. Dieser Abschnitt gibt die Reihenfolge an, in der die verschiedenen Komponenten installiert werden müssen.

#### *Sony Style Imaging (Verknüpfung auf Desktop) Sony Electronics*

Mit Sony Style Imaging können Sie Digitalbilder und Videos problemlos gemeinsam mit der Familie und Freunden nutzen. Mit Sony Style Imaging und der Software Smart Capture und MovieShaker machen Sie mehr aus Ihren Bildern und Videos. Als Mitglied bei Sony Style Imaging können Sie Bilder speichern und sogar Abzüge bestellen.

Gehen Sie zur folgender Webseite:

<http://www.sonystyle-imaging.com>

## *Oberflächendesign*

*Sony Electronics*

Mit dem Oberflächendesign können Sie das Aussehen der Sony-Software ändern. Sehen Sie **[Ändern des Designs Ihrer Benutzeroberfläche mit dem Programm Oberflächendesign](#page-77-0)  [\(Seite](#page-77-0) 77)**.

## *VAIO Edit Components (von der Anwendungs-CD installieren)*

Das Programm VAIO Edit Components, als Plug-In für Adobe® Premiere® entwickelt, enthält spezielle Funktionen zur Unterstützung Ihrer i.LINK™-DV-Geräte, damit Sie Ihre eigenen Filme auch nach dem Schneiden in Top-Qualität produzieren können. Sie können das DV-Gerät damit mithilfe des Computers steuern, den Film importieren und bearbeiten und ihn wieder an das Gerät exportieren. Um die vorinstallierte Software VAIO Edit Components von Sony zu verwenden, müssen Sie zunächst die Anwendung Adobe® Premiere® Version 6.0\* auf Ihrem Computer installieren.

\* Zum Kauf erhältlich.

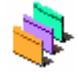

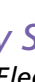

*9*

## *VAIO System Information*

*Sony Electronics*

<span id="page-10-0"></span>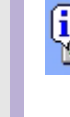

Mithilfe der VAIO System Information können Sie immer die **Produkt**-Version (Modellbezeichnung, Seriennummer, BIOS-Version, Version und Seriennummer des Betriebssystems) sowie die **Systeminformationen** (CPU, Taktfrequenz, Systemspeicherkapazität und Cache-Speicher) Ihres Computers prüfen.

## *Produkt-Sicherheitskopien auf CD-ROM*

#### *Sony Corporation*

Mit Hilfe der Produkt-Sicherheitskopien auf CD-ROM können Sie das System, die mit dem Computer ausgelieferten Softwareanwendungen und die gebündelten Gerätetreiber neu installieren, falls sie beschädigt oder versehentlich gelöscht wurden. Probleme beim Betrieb Ihres Computers können meist durch die erneute Installation eines einzelnen Gerätetreibers behoben werden, ohne dass Sie das gesamte System wiederherstellen müssen.

Sehen Sie **[Verwenden der Produkt-Sicherheitskopien auf CD-ROM \(Seite](#page-93-0) 93)**.

**!** Diese CD-ROMs können nur mit dem von Ihnen erworbenen Sony Computer verwendet werden. Die Verwendung auf einem anderen Sony PC oder dem PC eines anderen Herstellers ist nicht vorgesehen!

 $\blacktriangleright$ 

## <span id="page-11-0"></span>*Betriebssystem und andere Software*

# *Windows® XP Professional*

#### *Microsoft Corporation*

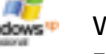

Windows® XP Professional baut auf dem bewährten Betriebssystem Windows® 2000 auf und bildet eine zuverlässige Grundlage, die den störungsfreien Betrieb Ihres Computers in allen entscheidenden Situationen gewährleistet. Das Betriebssystem ist nicht nur zuverlässiger, sondern bietet auch Funktionen, mit denen sich Systemstörungen schneller und leichter beheben lassen.

Dank neuem Look und intuitiverem, Task-gestütztem Design ist das Arbeiten am Computer durch Windows® XP Professional leichter denn je. Mit Unterstützung der neuesten Sicherheitsnormen und erweitertem Firewall-Schutz sorgt Windows® XP Professional darüber hinaus für Datensicherheit und Vertraulichkeit Ihrer privaten Daten.

Hinweise zu häufig gestellten Fragen sowie zur technischen Unterstützung finden Sie auf der Website unter:

<http://support.microsoft.com/directory>

## *Internet Explorer 6.0*

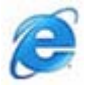

#### *Microsoft Corporation*

Internet Explorer ist der Internetbrowser von Microsoft, mit dem Sie im Internet surfen können. Der Setup-Assistent konfiguriert Ihren Computer so, dass er automatisch eine Verbindung zu Ihrem Service-Provider herstellt. Mit dem umfassenden E-Mail-Paket können Sie elektronische Nachrichten, auch mit angehängten Dateien, über das Internet senden und empfangen. NetMeeting, Outlook Express und Microsoft Chat sind weitere Komponenten von Internet Explorer 6.0. Dank der 128-Bit-Verschlüsselung bietet Internet Explorer 6.0 einen optimalen Schutz für Ihre gesamte über das Internet abgewickelte Kommunikation, auch bei der

*11*

 $\blacktriangleright$ 

<span id="page-12-0"></span>Weitergabe von Kreditkartendaten und bei Finanztransaktionen. Neue Benutzer werden anhand von Tour und Online-Hilfe umfassend in die Verwendung des Internets eingewiesen.

*12*

 $\blacktriangleright$ 

 $\lhd$ 

Hinweise zu häufig gestellten Fragen sowie zur technischen Unterstützung finden Sie auf der Website unter:

<http://support.microsoft.com/directory>

# *Adobe® Acrobat® Reader 5.0*

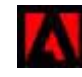

#### *Adobe Systems Incorporated*

Mit dem Acrobat® Reader können Sie elektronische Dokumente im PDF (Portable Document Format) anzeigen, durchblättern und drucken. PDF ist ein offenes Dateiformat, das Dokumente auf allen bekannten Plattformen originalgetreu wiedergibt. Wenn Sie den Acrobat® Reader installiert haben, können Sie von Ihrem Webbrowser aus PDF-Dateien öffnen und anzeigen. Klicken Sie einfach auf eine PDF-Datei, die in eine HTML-Datei eingebettet ist. Während die restlichen Seiten noch heruntergeladen werden, wird die erste Seite des Dokuments bereits angezeigt.

Hinweise zu häufig gestellten Fragen sowie zur technischen Unterstützung finden Sie auf der Website unter:

<http://www.adobe.de>

## *Adobe® Photoshop® Elements (von der Anwendungs-CD installieren)*

#### *Adobe Systems Incorporated*

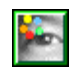

Adobe® Photoshop® Elements bringt Ihnen Bildbearbeitungsmöglichkeiten der nächsten Generation kombiniert mit leistungsfähigen neuen Funktionen, die für jeden Anwender etwas zu bieten haben. Mit dem beispiellos umfangreichen und produktiven Tool-Set von Photoshop® Elements lassen Sie Ihrer Kreativität freien Lauf, arbeiten äußerst effizient und erhalten für alle Medien Ergebnisse der Spitzenqualität. Hinweise zu häufigen Fragen sowie zur technischen Unterstützung finden Sie auf der Website unter:

<http://www.adobe.de>

## <span id="page-13-0"></span>*QuickTime 5.0 (von der Anwendungs-CD installieren)*

#### *Apple*

QuickTime ist eine Technologie von Apple, die Video-, Audio-, Klang- und Musikdateien sowie Filme mit 3D und virtueller Realität für den Internet-Browser unter Windows zum Leben erweckt.Weitere Informationen finden Sie unter:

<http://www.apple.com/quicktime>

## *RealPlayer (von der Anwendungs-CD installieren)*

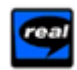

#### *RealNetworks*

RealPlayer ist der Video- und Audio-Player von RealNetworks. Er ermöglicht den Zugriff auf 2.500 Radiosender mit Musik-, Nachrichten- und Sportprogrammen. Weitere Informationen finden Sie unter:

#### <http://www.real.com>

## *Symantec Norton AntiVirus (Setup-Datei auf der Festplatte)*

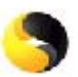

#### *Symantec*

Diese Software enthält eine 90-tägige kostenlose Abonnement zur Aktualisierung Ihrer Virusdefinitionen.

Mit Norton AntiVirus können Sie Dateien, Ordner oder ganze Laufwerke nach Viren durchsuchen und infizierte Dateien aussondern, um sie später an das Symantec AntiVirus Research Center (SARC) zu senden. Von an SARC eingesandte Dateien wird automatisch innerhalb von sieben Tagen eine Analyse und ein Bericht erstellt. Bei adäquater Konfiguration von Norton AntiVirus ist Ihr Computer sicher. Norton AntiVirus kann beim Systemstart Boot-Datensätze automatisch auf Viren prüfen, Programme bei jeder Benutzung auf Viren prüfen, alle lokalen Festplatten einmal wöchentlich nach Viren durchsuchen und Ihren Computer auf [Aktivitäten überwachen, die eventuell mit aktiven Viren zusammenhängen. Außerdem kann die Software](http://www.adobe.de)  aus dem Internet heruntergeladene Dateien durchsuchen und Disketten bei der Verwendung auf Boot-

 $\blacktriangleright$ 

#### <span id="page-14-0"></span>Viren prüfen.

Nach dem Starten des vorinstallierten Virenscanners Norton AntiVirus werden Sie aufgefordert, die Virusdefinitionen zu aktualisieren. Dies ist normal, denn seitdem Ihr VAIO das Werk verlassen hat, ist bereits wieder eine Reihe neuer Viren in Umlauf gekommen.

Weitere Informationen finden Sie in der Online-Hilfe oder auf der Website unter:

<http://www.symantec.com/techsupp>

## *VAIO Web Phone (von der Anwendungs-CD installieren)*

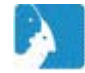

#### *CallServe Communications Ltd.*

Haben Sie das spezielle USB Telefongerät schon gekauft, können Sie Anrufe von Ihrem PC aus über das Internet an jeden beliebigen Anschluss mit dem Internet-Telefon tätigen. Sie können internationale Anrufe zu erheblich günstigeren Tarifen tätigen sowie gleichzeitig Telefongespräche führen und im Internet surfen – und das alles mit nur einer Leitung.

<http://www.callserve.com/DE/help/index.asp>

## *WinDVD*

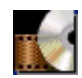

*InterVideo, Inc.*

WinDVD von InterVideo Inc. ist ein leicht zu bedienender DVD-Player. WinDVD vereint alle Funktionen, die Sie von einem gängigen DVD-Player erwarten. Darüber hinaus bietet er einige hochmoderne Funktionen, z.B. hochpräzise Videodekodierung, Auswahl von Benutzeroberflächen sowie Optionen für die Videoanzeige. Sie können DVD-Filme, interaktive DVD-Titel, MPEG-Videoinhalte, Video- und Audio-CDs wiedergeben. WinDVD bestimmt automatisch den Datenträgertyp in Ihrem DVD-Laufwerk und verwendet das richtige Wiedergabeverfahren.

Hinweise zu häufig gestellten Fragen sowie zur technischen Unterstützung finden Sie auf der Website unter:

 $\blacktriangleright$ 

# <span id="page-15-0"></span>*Arbeiten mit Video-Software*

Auf der Anwendungs-CD-ROM sind die folgenden Video-Softwareanwendungen zur Installation verfügbar:

- ❑DVgate [\(Seite](#page-16-0) 16)
- ❑MovieShaker [\(Seite](#page-35-0) 35)
- ❑Smart Capture [\(Seite](#page-41-0) 41)

Weitere Informationen zum Installationsverfahren finden Sie unter **[Installieren von Software von der](#page-80-0) [Anwendungs-CD-ROM \(Seite](#page-80-0) 80)**

 $\blacktriangleright$ 

 $\blacktriangleright$ 

## <span id="page-16-1"></span><span id="page-16-0"></span>*Verwenden von DVgate*

DVgate ist eine Softwareanwendung, mit der Sie Bilder, die mit einem DV-Gerät (Digitalvideogerät) wie einem Digitalcamcorder aufgenommen worden sind, auf Ihrem PC speichern und bearbeiten können. Des Weiteren können Sie das bearbeitete Material zur Aufzeichnung auf ein DV-Gerät ausgeben. Mit DVgate wird die Bildbearbeitung über Computer und DV-Gerät leichtgemacht.

DVgate besteht aus 3 Teilanwendungen:

- ❑**DVgate Motion**
- ❑**DVgate Still**
- ❑**DVgate Assemble**
- ✍ Je nach Einstellung Ihres Computers können während der Aufnahme Einzelbilder verloren gehen und bei der Aufzeichnung eines bearbeiteten Videos Einzelbilder verdoppelt werden. Konfigurieren Sie Ihren Computer gemäß den empfohlenen Einstellungen, um solche Probleme zu vermeiden. Nähere Informationen zum Konfigurieren Ihres Computers für DVgate entnehmen Sie bitte der Online-Hilfe zu DVgate.

## <span id="page-17-0"></span>*Verwenden von DVgate Motion*

Mit DVgate Motion können Sie Videoaufnahmen machen und bearbeitete Videos auf einem DV-Gerät aufzeichnen.

#### ❑ **Videoaufnahme:**

Sie können beliebige Szenen oder Teilausschnitte von Bildern, die Sie mit einem DV-Gerät wie beispielsweise einem digitalen Camcorder aufgezeichnet haben, **automatisch** oder **manuell** aufnehmen. Während Sie sich das Band auf dem Monitor ansehen, können Sie auch die genauen Szenen angeben, die Sie aufnehmen möchten. Die ausgewählten Szenen können dann in einer Datei oder in mehreren Einzeldateien gespeichert werden.

#### ❑ **Aufzeichnung bearbeiteter Videos auf einem DV-Gerät**

Das bearbeitete Video können Sie über ein DV-Gerät wie beispielsweise einen an den Computer angeschlossenen digitalen Camcorder\* auf Band aufzeichnen. Mit DVgate sind Sie nicht auf die Aufzeichnung eines einzelnen Clips auf das DV-Gerät beschränkt, sondern können gleichzeitig eine Reihe von Clips aufzeichnen.

#### So starten Sie DVgate Motion:

- **1**Stellen Sie sicher, dass DVgate von der Anwendungs-CD-ROM installiert ist.
- **2** Schließen Sie die Kamera mit dem i.LINK™-Kabel an den Computer an, und schalten Sie dann die Kamera ein.
- **3** Klicken Sie auf **Start**, **Alle Programme**, **DVgate**, **DVgate Motion**. Daraufhin werden **DVgate Motion** und der **Monitor** eingeblendet.
- \* Der Digitalcamcorder muss einen DV-Eingang haben.

 $\blacktriangleright$ 

# <span id="page-18-0"></span>**Hinweise zur Software**

#### *Aufnehmen eines Videos*

Sie können Videos automatisch oder manuell in Ihren Computer importieren.

So importieren Sie Videos automatisch auf Ihren Computer:

- **1**Starten Sie **DVgate Motion**.
- **2** Klicken Sie auf die Pfeilschaltfläche **Nach unten**, und wählen Sie aus dem Dropdown-Listenfeld **Modus** die Option **Automatischer Import**.

Mithilfe der DVgate-Kamerasteuerung können Sie das Band gemäß dem ausgewählten Zeitcode wiedergeben, zurückspulen oder im Schnelllauf vorlaufen lassen, um die Aufnahme zu starten.

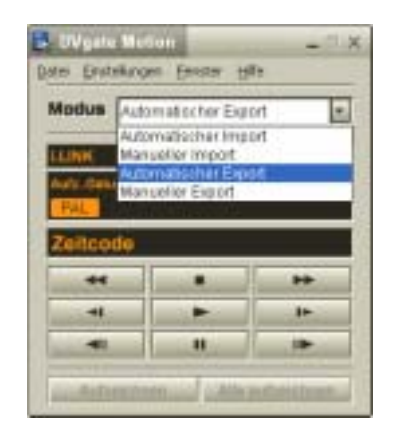

**3** Zum Starten des Videos drücken Sie auf **Wiedergabe**. Die Videowiedergabe startet im Fenster **Monitor**.

 $\blacktriangleright$ 

<span id="page-19-0"></span>*Arbeiten mit Video-Software*

- **4** Klicken Sie auf **Markieren**, um den Anfang des ersten Segments zu markieren. Das erste aufzunehmende Einzelbild des Segments erscheint im Fenster **Ein-Aus-Liste**. Klicken Sie erneut auf **Markieren**, um das Ende des aufzunehmenden Segments zu markieren. Das letzte aufzunehmende Einzelbild des Segments erscheint im Fenster **Ein-Aus-Liste**. Sie können beliebig viele Segmente weiter markieren.
- **5** Klicken Sie auf **Aufnahme**, um das ausgewählte Videosegment zu importieren, oder auf **Alle aufnehmen**, um alle Segmente gleichzeitig zu importieren. Dann wird das Fenster **Als Datei speichern** eingeblendet.
- **6** Wählen Sie das Verzeichnis zum Speichern der Datei aus.
- **7** Klicken Sie auf die Schaltfläche **Speichern**. DVgate nimmt die Segmente auf. Dann erscheint die Meldung **Die Aufnahme ist abgeschlossen**.
- **8** Klicken Sie im Fenster **DVgate Motion** auf **OK**, um den Vorgang abzuschließen. Im Fenster **Bericht** werden Informationen über den Aufnahmevorgang angezeigt.
- **9** Klicken Sie auf **OK**.
- **10** Beenden Sie DVgate Motion. Dann wird das Fenster **Dvmotion2** eingeblendet. Dann können Sie die **Ein-Aus-Liste** speichern, damit Sie diese Videosequenzen später aufnehmen oder die Einstellungen für Ein/Aus ändern können.
- ✍ Vergewissern Sie sich, ob sich die Kamera bei der Bandaufzeichnung oder Wiedergabe eines Videos vom Band im VTR-Modus (Video-Bandaufzeichnung) befindet.

Nähere Informationen über das manuelle Importieren von Videos in Ihren Computer finden Sie in der Online-Hilfe zu DVgate.

 $\blacktriangleright$ 

#### <span id="page-20-0"></span>*Aufzeichnen bearbeiteter Videos auf einem DV-Gerät*

So zeichnen Sie bearbeitete Videos auf einem DV-Gerät auf:

- **1**Stellen Sie die Aufzeichnungskorrekturwerte ein.
- **2**Fügen Sie Dateien in der Aufzeichnungsliste hinzu.
- **3**Starten Sie die Videoaufzeichnung auf dem DV-Gerät per Fernsteuerung oder manuell.

#### *Einstellen der Aufzeichnungskorrekturwerte*

Um eine optimale Genauigkeit bei der Aufzeichnung zu erzielen, können Sie Aufzeichnungskorrekturwerte festlegen. Die Einstellung der Aufzeichnungskorrekturwerte ist besonders wichtig bei der Aufzeichnung zusammengefügter Videoclips. Sie können die Korrekturwerte selbst einstellen oder sie durch die automatische Kalibrierungsfunktion automatisch anpassen lassen. Die durch die automatische Kalibrierung eingestellten Werte sind im Allgemeinen richtig.

So stellen Sie die Aufzeichnungskorrekturwerte automatisch ein:

- **1**Starten Sie **DVgate Motion**.
- **2** Klicken Sie auf die Pfeilschaltfläche **Nach unten**, und wählen Sie aus dem Dropdown-Listenfeld **Modus** die Option **Automatischer Export**.
- **3** Wählen Sie im Menü **Einstellungen** die Option **Beim Aufzeichnen einstellen**. Das Dialogfeld **Beim Aufzeichnen einstellen** wird angezeigt.
- **4** Klicken Sie auf die Schaltfläche **Automatisch**. DVgate Motion aktiviert das angeschlossene DV-Gerät und findet die Korrekturwerte automatisch.
- **5** Klicken Sie auf **OK**.
- ✍ Nähere Informationen zum manuellen Einstellen der Aufzeichnungskorrekturwerte entnehmen Sie bitte der Online-Hilfe zu DVgate.

 $\blacktriangleright$ 

#### <span id="page-21-0"></span>*Hinzufügen von Dateien in der Aufzeichnungsliste*

So fügen Sie Dateien in der Aufzeichnungsliste hinzu:

- **1**Starten Sie **DVgate Motion**.
- **2** Klicken Sie in der **DVgate Motion – AVI-Dateiliste** auf **Hinzufügen**. Das Dialogfeld **Hinzufügen** wird eingeblendet.
- **3** Markieren Sie eine Datei, und klicken Sie auf **Öffnen**. Die gewählte Datei wird hinzugefügt, wobei Seriennummer, erstes und letztes Bild, Zeitcode, Länge und Name der Datei angezeigt werden.
- ★ Bei Auswahl der Option **Alle geteilten Dateien mit gleichem Namen hinzufügen** fügt DVgate Motion alle Dateien gleichen Namens mit laufender Teilnummer in der Liste hinzu. Es werden fortlaufend nummerierte Dateien angelegt, wenn Sie Dateien in DVgate Motion und DVgate Assemble in mehreren Dateien speichern.
- ✍ Alle neu hinzugefügten Dateien werden an das Ende der Liste angehängt.

Wenn Sie mehrere Dateien gleichzeitig herüberziehen, ist die Reihenfolge, in der sie hinzugefügt werden, nicht voraussehbar.

Sie können AVI-Dateien mit unterschiedlichen Tonmodi auf ein DV-Gerät aufzeichnen, wobei beim Wechseln des Tonmodus eine Tonpause von etwa einer Sekunde auftreten kann (je nach DV-Gerät).

Sie können nur AVI-Dateien mit dem Videokomprimierungsformat DV CODEC hinzufügen; MPEG-Dateien werden nicht unterstützt.

Beim Aufzeichnen einer Videosequenz sollten Sie sich vergewissern, dass alle Bilder im gleichen Modus gespeichert sind. Durch die Aufzeichnung in unterschiedlichen Modi können Ton- oder Bildstörungen bei der Wiedergabe auftreten. Nach dem Hinzufügen aller gewünschten Dateien in der Aufzeichnungsliste können Sie die Reihenfolge der Dateien immer noch ändern, weitere Dateien hinzufügen oder Dateien löschen.

#### Nach dem Hinzufügen aller Dateien in der Aufzeichnungsliste können Sie die Reihenfolge der Dateien immer noch ändern, weitere Dateien hinzufügen oder Dateien löschen.

So ändern Sie die Reihenfolge der Dateien in der Aufzeichnungsliste:

- **1**Klicken Sie mit gedrückter Maustaste auf die Datei, die Sie verschieben möchten.
- **2**Ziehen Sie die Datei an die gewünschte Position, und lassen Sie die Maustaste dann wieder los.

*21*

 $\blacktriangleright$ 

<span id="page-22-0"></span>So entfernen Sie eine Datei aus der Aufzeichnungsliste:

- **1**Klicken Sie auf die zu entfernende Datei.
- **2** Klicken Sie auf **Löschen**.

Die nachfolgende Datei tritt an die Stelle der entfernten Datei, wobei alle Dateien neu nummeriert werden.

Zum Löschen aller Dateien klicken Sie auf **Alle löschen**.

✍ Sie können mehrere AVI- oder Standbilddateien in der Aufzeichnungsliste markieren, indem Sie mit gedrückter <**Umschalttaste**> bzw. <**Strg-Taste**> auf die fraglichen Dateien klicken.

Beim Verschieben mehrerer Dateien werden alle Dateien gleichzeitig verschoben.

Sie können Änderungen rückgängig machen, indem Sie nach dem Einfügen, Verschieben oder Löschen von Dateien aus dem Menü **Bearbeiten** den Befehl **Rückgängig** wählen.

Sie können eine **Aufzeichnungsliste** zur späteren Verwendung speichern. Aufzeichnungslistendateien (RLF-Dateien) können nur in DVgate Motion verwendet werden.

So zeigen Sie einen Clip in der Vorschau an:

- **1** Wählen Sie die Datei aus, die Sie sich im Vorschaufenster **DVgate Motion – AVI-Dateiliste** anzeigen lassen möchten.
- **2** Klicken Sie auf **Vorschau**.

Das Fenster **Monitor** und das Fenster **Vorshau** werden angezeigt.

Im **Monitorfenster** wird das erste Einzelbild der Datei angezeigt.

Klicken Sie auf die Schaltflächen **Vorherige Datei** bzw. **Nächste Datei**, um die Datei auszuwählen, die Sie in der Vorschau anzeigen möchten.

Klicken Sie auf **Vorschau aller**, um sich eine Vorschau aller in der Liste aufgeführten Dateien anzeigen zu lassen.

✍ Die Schaltflächen **Vorherige Datei** und **Nächste Datei** dienen zur kontinuierlichen Vorschau von einer Datei zur nächsten. Sie dienen nicht zur Navigation innerhalb der Liste. Daher können Sie nicht auf diese Schaltflächen klicken, wenn nur eine Datei ausgewählt ist. Wenn nur eine Datei markiert ist, sind **Vorherige Datei** und **Nächste Datei** nicht verfügbar.

 $\blacktriangleright$ 

#### <span id="page-23-0"></span>*Aufzeichnen auf das DV-Gerät*

Sie können Videos automatisch oder manuell aus Ihrem Computer in ein DV-Gerät exportieren.

So exportieren Sie Videos automatisch aus Ihrem Computer in ein DV-Gerät:

- **1** Schließen Sie die Kamera mit dem i.LINK™-Kabel an den Computer an, und schalten Sie dann die Kamera ein.
- **2** Starten Sie **DVgate Motion**.
- **3** Klicken Sie auf die Pfeilschaltfläche **Nach unten**, und wählen Sie aus dem Dropdown-Listenfeld **Modus** die Option **Automatischer Export**.
- **4** Klicken Sie im Fenster **DVgate Motion AVI Dateiliste** auf die Schaltfläche **Hinzufügen** und wählen Sie die zu exportierende Videodatei aus.
- **5** Klicken Sie auf **Aufzeichnen** oder **Alle aufzeichnen**. Das Dialogfeld **Ausgabe** wird angezeigt.
- **6** Aktivieren Sie die Option **Leerbild einfügen**.
	- ❑ Wenn Sie im Dialogfeld **Ausgabe** die Option **Anhängen** aktivieren, können Sie während der Aufzeichnung ein oder mehrere Leerbilder hinzufügen. Leerbilder können an den folgenden Positionen eingefügt werden: **Anfang:** Während der Aufzeichnung wird vor dem Beginn der Videosequenz ein Leerbild eingefügt. **Ende:** Während der Aufzeichnung wird ein Leerbild am Ende der Videosequenz angehängt. **Beides:** Leerbilder werden während der Aufzeichnung vor dem Beginn und nach dem Ende der Videosequenz eingefügt.
	- ❑ Sie können die Länge eines Leerbilds bestimmen, indem Sie im Dialogfeld **Ausgabe** im Feld **Länge** die Anzahl der Einzelbilder eingeben.
- **7** Klicken Sie auf **OK**.

Das Dialogfeld **Ausgabe** wird geschlossen, und die Aufzeichnung beginnt. Die Videosequenzen werden in der Reihenfolge, in der sie auf der **Aufzeichnungsliste** erscheinen, auf das DV-Gerät aufgezeichnet.

 $\blacktriangleright$ 

- <span id="page-24-0"></span>★ Durch Klicken auf **Alle aufzeichnen** werden alle Videodateien in der **Aufzeichnungsliste** an das angeschlossene Gerät übertragen. Durch Klicken auf **Aufzeichnen** werden nur die in der **Aufzeichnungsliste** markierten Videodateien an das angeschlossene Gerät übertragen.
- Selbst wenn Sie keine Leerbilder angegeben haben, werden unabhängig von Ihren Einstellungen Leerbilder am Ende jedes aufgezeichneten Segments eingefügt. Dadurch soll vermieden werden, dass beim Anhalten der Aufzeichnung Bildstörungen aufgezeichnet werden.

Während der Aufzeichnung dürfen Sie sich nicht als Benutzer abmelden oder Windows® herunterfahren. Andernfalls schlägt die Aufzeichnung fehl. Deaktivieren Sie den Windows®-Bildschirmschoner.

Während der Aufzeichnung dürfen keine anderen Anwendungen gestartet oder aktive Fenster verschoben werden.

Wenn Sie das Videogerät über DVgate Motion steuern, kann die Aufzeichnung u. U. fehlschlagen, wenn das Band ganz am Anfang steht.

Stellen Sie den Netzschalter am digitalen Camcorder während der Aufzeichnung nicht auf den **Kameramodus**, oder schalten Sie ihn nicht aus. Wechseln Sie beim Aufzeichnen auf einen digitalen Videorecorder unter keinen Umständen die Eingangsquelle, da die Aufzeichnung dadurch unterbunden werden könnte.

Nähere Informationen über das manuelle Exportieren von Videos aus Ihrem Computer in ein DV-Gerät finden Sie in der Online-Hilfe zu DVgate.

 $\blacktriangleright$ 

## <span id="page-25-0"></span>*Verwenden von DVgate Still*

DVgate Still ist eine Anwendung zur Anzeige von digitalen Videobildern, die von DV-Geräten, wie z.B. von einem Digitalvideorecorder oder einem Digitalcamcorder, übertragen werden, und zur Aufnahme dieser Bilder als Standbilder.

DVgate Still hat die folgenden Funktionen:

- ❑ Steuerung des angeschlossenen DV-Geräts und Anzeige eines Videobilds auf dem Bildschirm Ihres VAIO-Computers
- ❑ Aufnahme von insgesamt 30 Einzelstandbildern, d. h. jeweils 15 Einzelbilder im Vor- und im Rücklauf
- ❑ Aufnahme eines Einzelbilds von einem Standbild
- ❑Speicherung eines aufgenommenen Standbilds im BMP-, JPEG-, GIF- oder DVF-Format
- **a** Der mit dem Bild aufgenommene Ton wird nicht wiedergegeben.

 $\blacktriangleright$ 

#### <span id="page-26-0"></span>*Aufnehmen von Bildern*

Es gibt zwei Aufnahmemodi in DVgate Still: die Modi **Ununterbrochene Aufnahme** und **Einzelbildaufnahme**.

#### ❑**Ununterbrochene Aufnahmemodus:**

Im Modus **Wiedergabe** können Sie insgesamt 30 Einzelstandbilder aufnehmen, d. h. 15 Einzelbilder vorwärts und 15 Einzelbilder rückwärts. Alle vorher aufgenommenen Bilder werden dabei überschrieben. Im Modus **Pause** wird nur ein Einzelstandbild aufgenommen.

✍ Unmittelbar nach der Aufnahme im Wiedergabemodus **Ununterbrochene Aufnahme**, stoppt das DV-Gerät automatisch.

#### ❑ **Einzelbildaufnahmemodus:**

Sie können ein Einzelstandbild aufnehmen. Das Aufnahmeergebnis ist dasselbe, gleichgültig ob Sie im Modus **Wiedergabe** oder **Pause** aufnehmen.

✍ Bei der Aufnahme von 30 Einzelbildern im Modus **Ununterbrochene Aufnahme** werden alle vorher vorhandenen 30 Einzelbilder überschrieben. Bei der Aufnahme von nur einem Einzelbild wird das erste Standbild überschrieben, bei der Aufnahme des nächsten Einzelbilds wird das zweite Standbild überschrieben, usw.

So schalten Sie zwischen den Aufnahmemodi **Ununterbrochene Aufnahme und Einzelbildaufnahme**um:

- **1**Klicken Sie im Fenster DVgate Still auf **Einstellungen**.
- **2** Wählen Sie **Aufnahme**. Dann wird das Fenster **Aufnahmeeinstellungen** eingeblendet.
- **3** Zur Aufnahme im Modus **Ununterbrochene Aufnahme** aktivieren Sie die Option **Ununterbrochene Aufnahme**.

Zur Aufnahme im Modus **Einzelbildaufnahme** deaktivieren Sie die Option **Ununterbrochene Aufnahme**.

 $\blacktriangleright$ 

- <span id="page-27-0"></span>**4**Stellen Sie sicher, dass DVgate von der Anwendungs-CD-ROM installiert ist.
- **1**Schließen Sie das DV-Gerät an Ihren Computer an.
- **2** Starten Sie **DVgate Still** (**Start**/**Alle Programme**/**DVgate**/**DVgate Still**). Das Fenster **DVgate Still** wird eingeblendet.

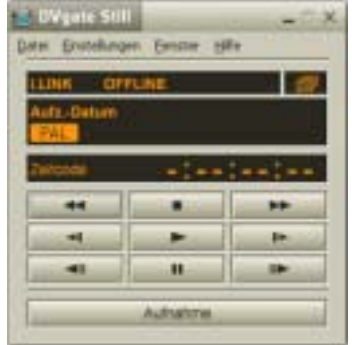

- **3** Schalten Sie das DV-Gerät in den Modus **Wiedergabe** oder **Pause**. Das Videobild erscheint im Fenster **Monitor**.
- **4** Klicken Sie auf die Schaltfläche **Aufnahme**. Das Videobild wird im Fenster **Monitor** aufgenommen.
- ✍ Ziehen Sie den Schieberegler im Fenster **Aufnahme** nach links oder rechts, um die aktuelle Standbildanzeige ein Bild vorwärts oder rückwärts laufen zu lassen.
- Wenn Sie DVgate Still verlassen, ohne das aufgenommene Standbild zu speichern, wird es gelöscht.
- Es ist möglich, dass bei der Aufnahme einer Bildserie einige Bilder nicht aufgenommen werden. In diesem Fall beenden Sie alle anderen Anwendungen, und versuchen Sie es noch einmal.

 $\blacktriangleright$ 

### <span id="page-28-0"></span>*Speichern aufgenommener Bilder*

Sie können die im Fenster **DVgate Still - Standbild** angezeigten Standbilder in einem der folgenden Formate speichern: BMP, JPG, GIF oder DVF.

So speichern Sie die aufgenommenen Bilder:

- **1**Starten Sie **DVgate Still** zum Aufnehmen von Standbildern.
- **2**Wählen Sie im Fenster **DVgate Still - Standbild** ein Standbild aus, das Sie speichern möchten.

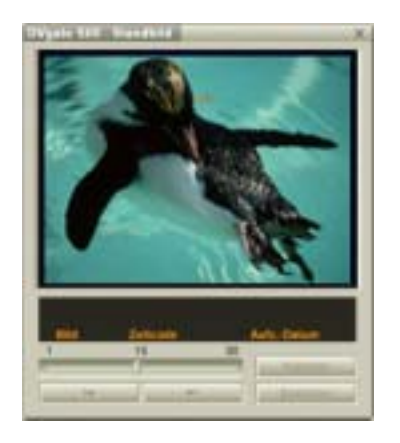

- **3** Klicken Sie auf die Schaltfläche **Speichern**. Daraufhin wird das Dialogfeld **Speichern unter** eingeblendet. Wählen Sie einen Ordner im Dropdown-Listenfeld **Speichern** aus. Wählen Sie im Dropdown-Listenfeld **Dateiformat** das gewünschte Format aus.
- **4** Klicken Sie auf **Speichern**. Dann wird das aufgenommene Bild gespeichert.

 $\blacktriangleright$ 

## <span id="page-29-0"></span>*Verwenden von DVgate Assemble*

DVgate Assemble ermöglicht es Ihnen, mit DVgate Motion oder DVgate Still aufgenommene Video- und Standbilddateien zu bearbeiten. Danach können Sie die Dateien zu einer Datei zusammenfügen. Die zusammengefügten Videosequenzen können als Datei im Format AVI, MPEG1 oder MPEG2 gespeichert werden.

So starten Sie DVgate Assemble:

- **1**Stellen Sie sicher, dass DVgate von der Anwendungs-CD-ROM installiert ist.
- **2** Klicken Sie auf **Start**.
- **3** Zeigen Sie auf **Alle Programme**, **DVgate** und dann auf **DVgate Assemble**. Dann wird das Hauptfenster **DVgate Assemble** eingeblendet.

 $\blacktriangleright$ 

## <span id="page-30-0"></span>*Erstellen einer Zusammenfügungsliste*

Mit den Dateien, die Sie zusammenfügen möchten, können Sie eine **Zusammenfügungsliste** erstellen. Sie können die Zusammenfügungsliste danach immer noch bearbeiten, indem Sie die Reihenfolge der Dateien ändern und Dateien hinzufügen bzw. löschen.

So fügen Sie Dateien in der Zusammenfügungsliste hinzu:

#### **1**Starten Sie **DVgate Assemble**.

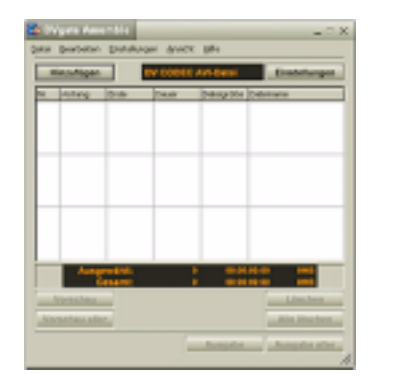

- **2** Klicken Sie auf die Schaltfläche **Hinzufügen**. Das Dialogfeld **Hinzufügen** wird eingeblendet.
- **3** Wählen Sie im Dropdown-Listefeld **Dateityp** die Option **AVI-Datei** aus. Bei Auswahl der Option **Alle geteilten Dateien mit gleichem Namen hinzufügen** fügt DVgate Assemble alle Dateien gleichen Namens mit laufender Teilnummer in der Liste hinzu. Dateien mit laufender Nummer werden angelegt, wenn DVgate Motion Dateien teilt und in mehrere Dateien gleichen Namens mit Seriennummern als Zusatz speichert. Die Nummern der geteilten Dateien sind 4 stellig, beginnen mit "0001" und erhöhen sich jeweils um eine Einheit.

*30*

 $\blacktriangleright$ 

#### <span id="page-31-0"></span>**4** Markieren Sie eine Datei, und klicken Sie auf **Öffnen**. Die AVI-Datei wird an der Liste angehängt.

✍ Importierte Dateien werden an das Ende der Zusammenfügungsliste angehängt.

Sie können nur Videodateien im Format AVI (DV CODEC) und Standbilddateien im Format BMP, JPEG und GIF hinzufügen. Sehen Sie bitte die Hilfe-Dateien zu mehreren Informationen über das Konvertieren von ungeeigneten AVI-Dateien.

Beim Hinzufügen einer Standbilddatei (BMP, JPEG oder GIF) werden die Anzahl der Einzelbilder, die Dateigröße nach Konvertierung sowie der Größenkonvertierungsmodus angezeigt.

Eine Zusammenfügungsliste kann für späteren Gebrauch gespeichert werden. Zusammenfügungslistendateien (ALF-Dateien) können nur in DVgate Assemble verwendet werden.

#### *Bearbeiten von AVI-Dateien*

Sie können aus den AVI-Dateien in der Zusammenfügungsliste genau die Szenen herausarbeiten, die Sie verwenden möchten. Es ist beispielsweise unnötig, eine Datei neu aufzunehmen, wenn Sie nur eine bestimmte Szene aus einer ursprünglich mit DVgate Motion aufgenommenen längeren Videosequenz verwenden möchten. Beachten Sie, dass das Herausschneiden einer einzelnen Szene nur möglich ist, wenn eine einzige AVI-Datei aus der Zusammenfügungsliste ausgewählt wurde. Bei Auswahl mehrerer Dateien ist dieser Befehl deaktiviert.

So arbeiten Sie aus den AVI-Dateien in der Zusammenfügungsliste genau die Szenen heraus, die Sie verwenden möchten:

- **1**Starten Sie **DVgate Assemble**.
- **2**Markieren Sie die AVI-Datei, die Sie in der **Zusammenfügungsliste** bearbeiten möchten.
- **3** Wählen Sie aus dem Menü **Bearbeiten** den Befehl **Clip bearbeiten**. Das Dialogfeld **DVgate Assemble - Clip** wird angezeigt.
- **4** Klicken Sie auf die Schaltfläche **Vorschau**. Die Videosequenz der ausgewählten Datei wird wiedergegeben. Sie können die Wiedergabeposition an den **Anfangs**- bzw. **Endpunkt** bewegen, indem Sie auf den

 $\blacktriangleright$ 

#### <span id="page-32-0"></span>**Anfangs**- bzw. **Endpunkt** des Bildes klicken.

Klicken Sie auf die Schaltfläche **Anfang**, wenn Sie die Szene erkennen, die als **Anfangspunkt** verwendet werden soll.

Bild und Zeitcode des **Anfangspunkts** werden im unteren Teil des Dialogfelds angezeigt. Klicken Sie auf die Schaltfläche **Ende**, wenn Sie die Szene erkennen, die als **Endpunkt** verwendet werden soll.

Bild und Zeitcode des **Endpunkts** werden im unteren Teil des Dialogfelds angezeigt.

**5** Klicken Sie auf **OK**.

Die AVI-Datei wird nun bearbeitet.

#### *Kombinieren von Standbildern mit Videobildern*

So kombinieren Sie Standbilder mit Videobildern:

- **1**Starten Sie **DVgate Assemble**.
- **2** Klicken Sie auf die Schaltfläche **Hinzufügen**. Das Dialogfeld **Hinzufügen** wird eingeblendet.
- **3** Wählen Sie im Dropdown-Listefeld **Dateityp** den Dateityp aus.
- **4** Markieren Sie eine Datei, und klicken Sie auf **Öffnen**. Die Bilddatei wird an der Liste angehängt.
- **5** Wählen Sie aus dem Menü **Bearbeiten** im Hauptfenster den Befehl **Clip bearbeiten**. Das Dialogfeld **DVgate Assemble - Clip** wird angezeigt.
- **6** Geben Sie die Einfügezeit in Sekunden oder Einzelbildern an.
- **7** Schalten Sie den **TV-Breitmodus** ein oder aus.
- **8**Wählen Sie die Anzeigegröße.
- **9**Stellen Sie die Höhe und Breite der Standbilder für die Ausgabe ein:

 $\blacktriangleright$ 

- <span id="page-33-0"></span> $\Box$  **Vollbild:** Vergrößert die Anzeige auf die gesamte Bildschirmgröße. Bei Wahl dieser Option kann sich das Seitenverhältnis unter Umständen verändern.
- ❑ **Originalgröße:** Die Originalgröße des Bildes wird beibehalten (ohne Verkleinerung oder Vergrößerung).
- ❑ **Seitenverhältnis speichern:** Vergrößert auf maximale Bildschirmgröße, die ohne Veränderung des Seitenverhältnisses möglich ist.
- **10** Klicken Sie auf die Schaltfläche **Einstellungen**. Das Fenster **Einstellungen** wird eingeblendet.
- **11** Wählen Sie das endgültige Format der kombinierten Datei aus: AVI, MPEG1 oder MPEG2 (falls verfügbar)\*.
- **12** Klicken Sie **OK**. Die **Zusammenfügungsliste** wird eingeblendet.
- **13** Klicken Sie auf **OK**. Nun werden die Stand- und Videobilder kombiniert.
- \* Mit der Option MPEG1 wird die Größe der Datei wesentlich kleiner.

## *Speichern eines bearbeiteten Videos*

So speichern Sie eine bearbeitete Videosequenz:

- **1** Klicken Sie auf die Schaltfläche **Ausgabe** oder **Ausgabe aller**. Daraufhin wird das Dialogfeld **Speichern unter** eingeblendet. Unten im Dialogfeld **Speichern unter** werden Informationen über die Ausgabedatei und den freien Speicherplatz auf der Festplatte angezeigt.
- **2** Wählen Sie den Ordner, in dem die Datei gespeichert werden soll, und geben Sie einen Dateinamen im Textfeld **Dateiname** ein.
- **3**Klicken Sie auf **Speichern**.

 $\blacktriangleright$ 

- <span id="page-34-0"></span>**4**Das Dialogfeld **Ausgabe als AVI-Datei** wird angezeigt, und das Zusammenfügen beginnt.
- **5** Im Fenster **DVgate Assemble** erscheint die Meldung **Exportieren/Speichern in AVI-Datei abgeschlossen**.

Die Dauer und Größe, die für die Teilung der Datei eingestellt sind, werden bei der Ausgabe einer AVI-Datei angezeigt.

- **6** Klicken Sie auf **OK**. Das bearbeitete Video wird nun gespeichert.
- ✍ Wenn Sie auf die Schaltfläche **Ausgabe** klicken, werden nur die in der Zusammenfügungsliste ausgewählten Dateien verbunden und als Datei ausgegeben. Durch Klicken auf **Ausgabe aller** werden alle Dateien in der Zusammenfügungsliste verbunden und ausgegeben.

Der Dateiname entspricht dem Namen, den Sie im Dialogfeld **Speichern unter** eingegeben haben. An den Dateinamen wird eine 4-stellige Seriennummer angehängt, wie z.B. test001-0001.avi, test001-0002.avi, test001-0003.avi.

 $\blacktriangleright$ 

## <span id="page-35-1"></span><span id="page-35-0"></span>*Verwenden von MovieShaker*

Mit MovieShaker können auch unerfahrene Anwender innovative und unterhaltsame Filme erstellen. In nur wenigen Schritten können bewegte Filme mit Spezialeffekten, Standbildern und Musikdateien kombiniert und in einem von den meisten Computern lesbaren Format gespeichert werden.

So öffnen Sie MovieShaker:

- **1**Stellen Sie sicher, dass MovieShaker von der Anwendungs-CD-ROM installiert ist.
- **2**Klicken Sie auf **Start** in der **Windows ®**-Taskleiste.
- **3**Gehen Sie mit dem Mauszeiger auf **Alle Programme** und dann auf **MovieShaker**.
- **4**Klicken Sie auf **MovieShaker**.

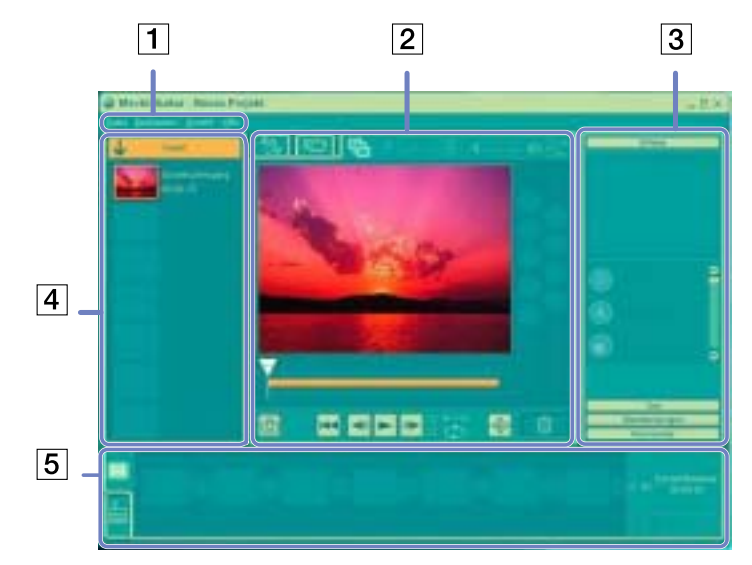

*35*

 $\blacktriangleright$
<span id="page-36-0"></span>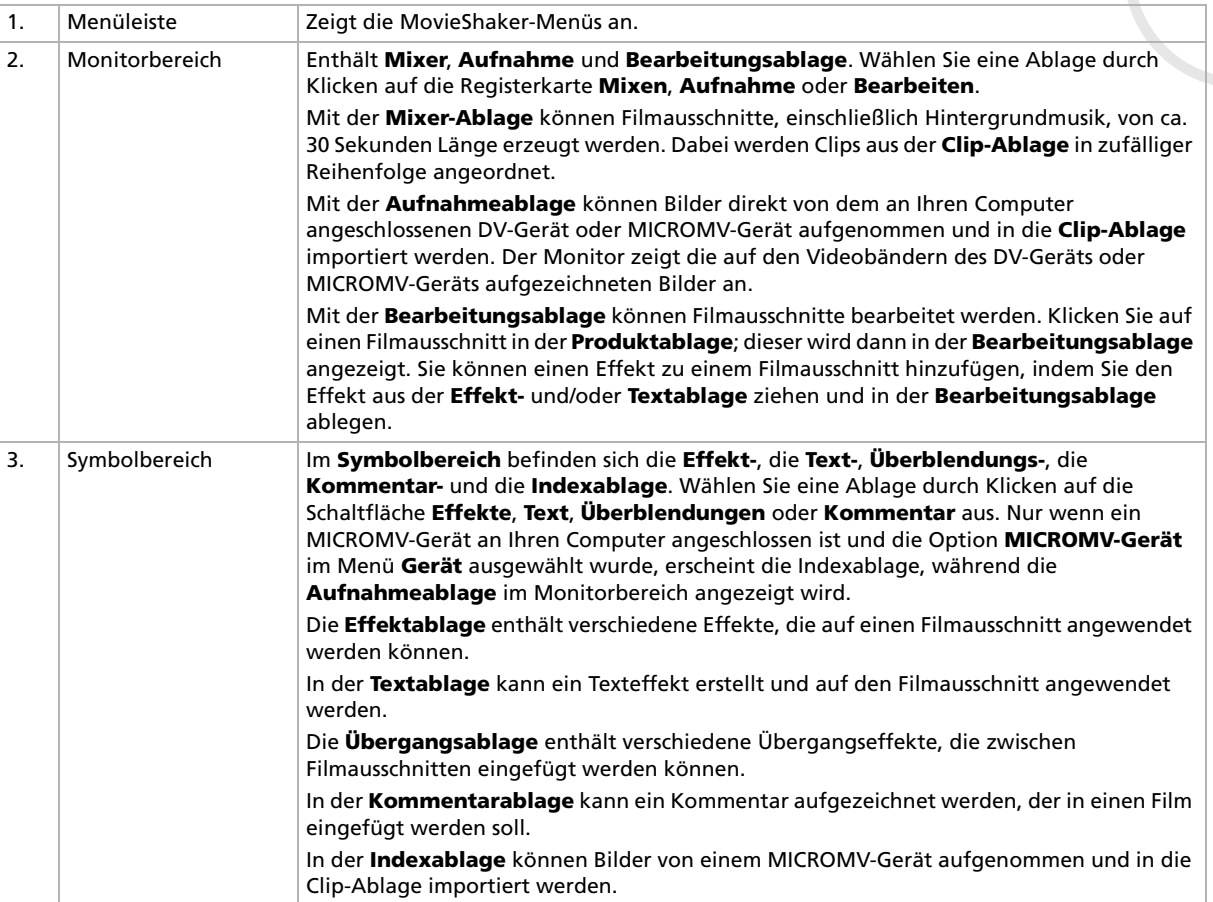

[n](#page-35-0)[N](#page-37-0)

<span id="page-37-0"></span>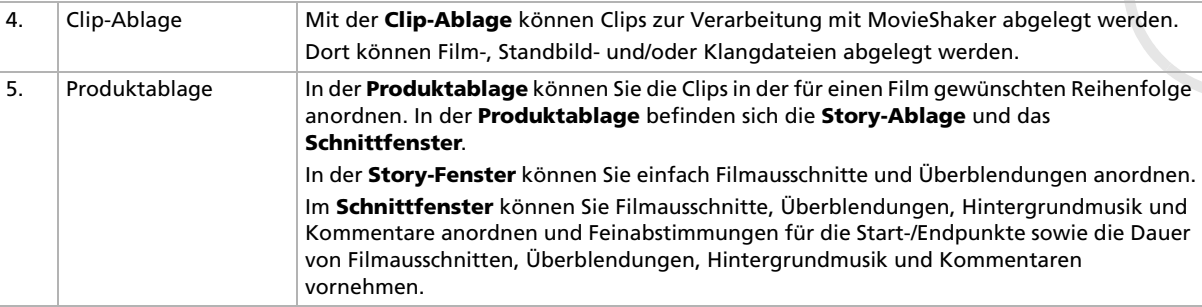

### *Importieren von Bildern und Musikclips*

Vor dem Erstellen eines Films müssen Sie die Bilder und Musikclips importieren, die Sie in Ihrem Film verwenden möchten.

So importieren Sie Bilder und Musikclips:

- **1** Klicken Sie auf die Schaltfläche **Dateiimport** . Das Dialogfeld **Import** wird eingeblendet.
- **2**Wählen Sie die hinzuzufügende Datei aus.
- **3** Klicken Sie auf **Öffnen**. Die Datei wird zur **Clip-Ablage** hinzugefügt.
- ✍ Beim Import von Dateien, die länger als 75 Sekunden sind, reagiert MovieShaker möglicherweise nicht mehr.

Um einen Clip aus der Clip-Ablage zu entfernen, ziehen Sie ihn mit der Maus auf das Papierkorbsymbol . Dadurch wird der Clip lediglich aus der Clip-Ablage entfernt. Die eigentliche Datei bleibt jedoch erhalten.

 $\blacktriangleright$ 

### <span id="page-38-0"></span>*Erstellen eines Films*

Nachdem Sie Clips zur **Clip-Ablage** hinzugefügt haben, können Sie mit der Funktion **Mixer** einen kurzen Film zusammenstellen. Diese Funktion fügt in beliebiger Reihenfolge Clips aus der **Clip-Ablage** zu einer 30- Sekunden-Szenenfolge zusammen.

So erstellen Sie einen Film:

**1**Klicken Sie auf die Registerkarte **Mixen** .

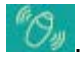

- **2**Wählen Sie durch Klicken auf ein Gesicht in der **Mixvorlage** eine Stimmung .
- **3** Klicken Sie auf die Schaltfläche **Mixen** . Es wird automatisch eine 30 Sekunden lange Szenenfolge erstellt.

So zeigen Sie eine Vorschau des erstellten Films an:

#### Klicken Sie auf **Wiedergabe** .

**A** Mit MovieShaker erstellte Szenenfolgen beginnen mit einem schwarzen Bild. Nach der Verarbeitung werden sie auf dem ersten freien Platz in der Produktablage abgelegt.

Es sollten sich maximal fünf Szenenfolgen gleichzeitig in der Produktablage befinden.

Wenn sich mehr Szenen darin befinden, reagiert MovieShaker möglicherweise nicht mehr.

 $\blacktriangleright$ 

### <span id="page-39-0"></span>*Bearbeiten von Clips und Szenen*

Sie können den Film durch Hinzufügen von Effekten und Text weiter bearbeiten, Farbe und Kontrast anpassen oder die Länge des Clips ändern.

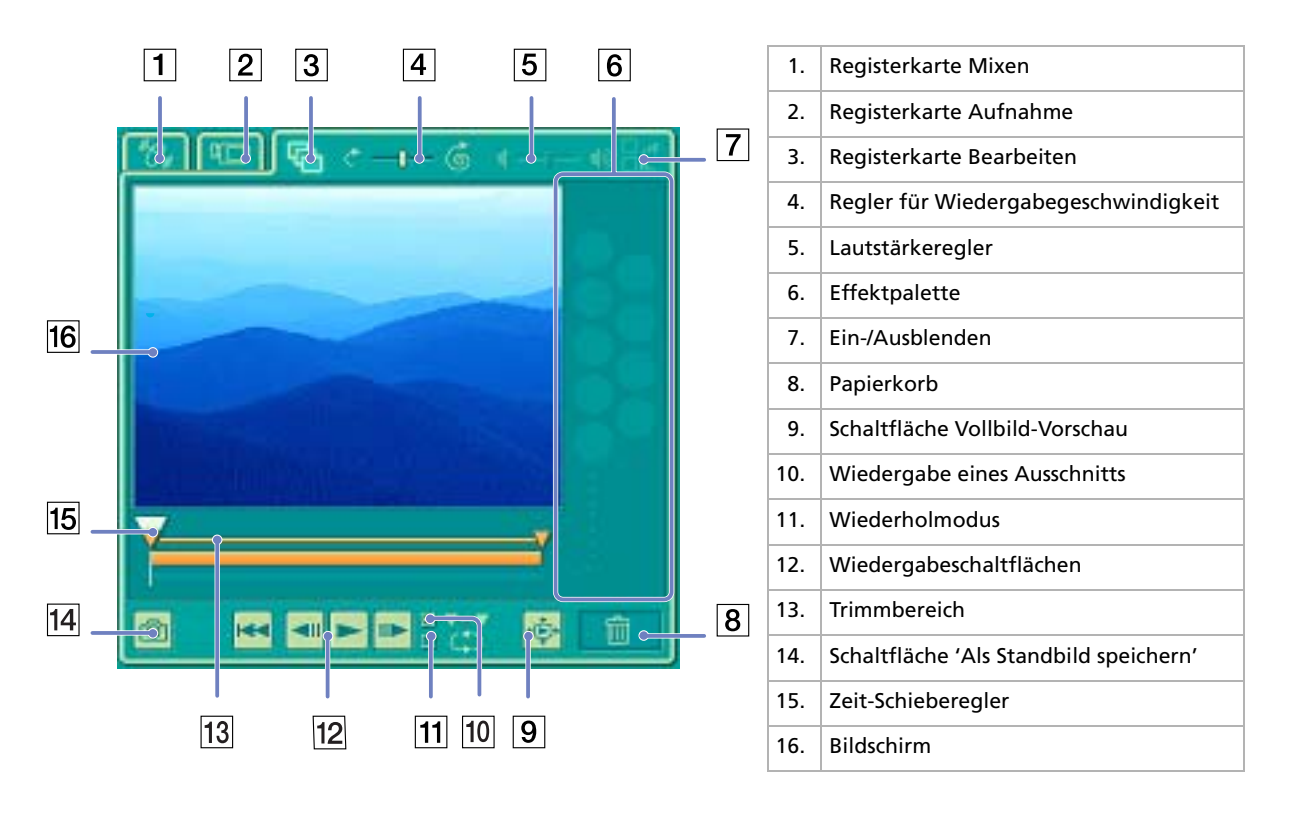

*39*

 $\blacktriangleright$ 

#### <span id="page-40-0"></span>So bearbeiten Sie Clips und Szenen:

- **1** Doppelklicken Sie in der **Clip-Ablage** auf den gewünschten Clip, um ihn in den **Monitorbereich** zu verschieben.
- **2** Wählen Sie im **Symbolbereich** die Schaltfläche **Effekte**.
- **3**Ziehen Sie den gewünschten Effekt mit der Maus aus der **Effektablage** in die **Bearbeitungsablage**.
- ✍ Um die Vorschau eines Effekts anzuzeigen, klicken Sie in der **Effektablage** im **Arbeitsbereich** auf den entsprechenden Effekt. Anweisungen zur Anpassung der Effektdauer und der wiederholten Wiedergabe von Clips oder Szenen finden Sie in der OnlineHilfe.

### *Speichern eines Films*

Sie können Ihre fertig gestellten Filme speichern oder exportieren. Sie können eine Vorschau für diese Filme anzeigen und vor dem Speichern überprüfen.

Ihre fertig gestellten Filme können als Dateien gespeichert, auf ein DV-Gerät/MICROMV-Gerät\* exportiert. So speichern Sie Ihren Film:

- **1** Klicken Sie auf die Schaltfläche **Export** . Das Dialogfeld **Export** wird eingeblendet.
- **2** Wählen Sie das Format, in dem das Dokument gespeichert werden soll.
- **3** Klicken Sie auf **Weiter**.
- **4** Wählen Sie den Ordner aus, in dem Sie die Datei speichern möchten.
- **5** Geben Sie der Datei einen Namen.
- **6** Klicken Sie auf **Speichern**. Der Film wird gespeichert.
- **ab** Der Export eines Filmes dauert möglicherweise relativ lange. Das Speichern mit DV (Digital Video) sorgt für bessere Filmqualität, dauert jedoch länger als mit Quick-Save.

MovieShaker kann AVI-Dateien von bis zu 65 MB Länge wiedergeben.

Für die Wiedergabe von DV-Dateien und eine problemlose Filmwiedergabe werden die folgende Auflösung/Bildwiederholfrequenz empfohlen: 1024 <sup>x</sup> 768/75 Hz oder geringer.

\* Abhängig vom Model.

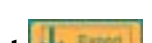

 $\blacktriangleright$ 

## <span id="page-41-0"></span>*Verwenden von Smart Capture*

Mit dem Programm Smart Capture können Sie über eine Digitalkamera, die mit Ihrem Computer verbunden ist, Standbilder und Videoclips aufzeichnen.

### *Aufnehmen von Standbildern*

Sie können Standbilder mit Hilfe i.LINK™-kompatibler Geräte aufnehmen.

So nehmen Sie Standbilder auf:

- **1**Stellen Sie sicher, dass Smart Capture von der Anwendungs-CD-ROM installiert ist.
- **2**Schließen Sie ein i.LINK™-kompatibles Gerät an Ihr Computer an.
- **3** Starten Sie **Smart Capture**, indem Sie im Menü **Start** den Befehl **Alle Programme/Smart Capture/ Smart Capture** wählen. Es wird das **Finder-**Fenster mit dem Bild des Motivs angezeigt.
- **4** Stellen Sie die Schärfe des Motivs ein.
- **5** Klicken Sie im Fenster **Smart Capture** auf die Schaltfläche **Aufnahme**. Das Fenster **Standbild-Viewer** wird eingeblendet. Das aufgenommene Bild erscheint im **Standbild-Anzeigebereich**.
- **6** Zum Beenden von **Smart Capture** klicken Sie auf die Schaltfläche ganz oben rechts im Fenster.
- ✍ Achten Sie darauf, dass eine Kamera am i.LINK™ -Anschluss angeschlossen ist.

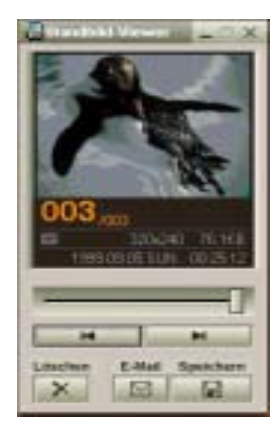

 $\blacktriangleright$ 

## <span id="page-42-0"></span>*Anzeigen aufgenommener Standbilder im Standbild-Viewer*

So lassen Sie sich aufgenommene Standbilder im **Still Viewer** anzeigen:

Wählen Sie im Menü **Start** den Befehl **Alle Programme/Smart Capture,** und klicken Sie dann auf **Standbild-Viewer**. Sie können hier die Bilder anzeigen, speichern, löschen oder per E-Mail versenden. Zum Beenden des **Standbild-Viewer** klicken Sie auf die Schaltfläche .

✍ Standbilder können in den folgenden Formaten aufgenommen werden: 640 x 480, 320 x 240, 160 x 120 und 80 x 60 Pixel.

Bei niedriger Auflösung (d. h. 80 x 60 Pixel) kann das im **Finder**-Fenster angezeigte Bild verschwommen aussehen. Bei der Anzeige sich schnell bewegender Objekte kann es zu Lücken kommen. Dabei handelt es sich nicht um einen Fehler! Wenn Sie Smart Capture starten und keine Kamera angeschlossen ist, wird der **Finder**-Bildschirm von Smart Capture blau angezeigt. Sie können mit **Smart Capture** Standbilder und Videoclips von einer Digitalvideokamera aus aufnehmen.

### *Versenden von Standbildern per E-Mail*

So versenden Sie Standbilder per E-Mail:

- **1**Starten Sie den **Standbild-Viewer**.
- **2**Wählen Sie das per E-Mail zu versendende Standbild mit Hilfe der Schaltfläche  $\blacksquare$  oder  $\blacktriangleright$ .
- **3** Klicken Sie auf **Mail**. Das E-Mail-Programm wird geöffnet, und die ausgewählte Datei ist bereits an die neue E-Mail-Nachricht angehängt.
- **4** Senden Sie die E-Mail.
- ✍ Wenn Sie die E-Mail-Software verwenden, müssen Sie die Option MAPI(Messaging Application Program Interface) aktivieren. MAPI ist eine Microsoft® Windows-Programmschnittstelle, die das Senden von E-Mails aus einer Windows-Anwendung und das Anhängen des bearbeiteten Dokuments an eine E-Mail ermöglicht.

 $\blacktriangleright$ 

## <span id="page-43-0"></span>*Aufnehmen von Videoclips*

Mit dem Programm **Smart Capture** können Sie Videoclips mit einer an Ihren Computer angeschlossenen Videokamera aufnehmen, wiedergeben oder per E-Mail versenden.

So nehmen Sie Videoclips auf:

- **1**Starten Sie das Programm **Smart Capture**.
- **2** Wählen Sie mit dem **Modusschalter** die Option **Film komprim.**. Das Bild wird im **Finder** angezeigt.
- **3**Richten Sie die Kamera auf das Motiv.
- **4**Passen Sie die Bildeinstellungen an.
- **5** Klicken Sie auf **Aufnahme**, um einen Videoclip aufzuzeichnen (je nach den Einstellungen, die Sie unter den **Aufnahmeoptionen** gewählt haben, können Sie bis zu 120 Sekunden aufzeichnen).
- **6** Klicken Sie wiederum auf **Aufnahme**, wenn Sie fertig sind. Es erscheint das Fenster **Filmwiedergabe** mit dem aufgezeichneten Videoclip.
- **7**Klicken Sie auf  $\blacktriangleright$ l, um die Bilder wiederzugeben. Klicken Sie auf II zum Anhalten und auf  $\blacktriangleright$ zum Beenden der Wiedergabe.
- **8Zum Beenden von Smart Capture** klicken Sie auf **X**.
- ✍ Achten Sie darauf, dass eine Kamera an den i.LINK™ -Anschluss angeschlossen und eingeschaltet ist. Sie können Videoclips in den folgenden Formaten aufnehmen:

#### **Nicht komprimiert**:

- Video 160 x 120, 24 Bit, max. 10 Bilder/Sek.
- Audio PCM, 11,025 kHz, 16 Bit, monophon

#### **Komprimiert**:

- Video MPEG1 160 x 112, max. 30 Bilder/Sek.
- Audio MPEG1, 44,1 kHz (entspricht effektiv maximal 11,025 kHz), monophon
- Bei der Anzeige sich schnell bewegender Objekte kann es zu Lücken kommen. Dabei handelt es sich jedoch nicht um einen Fehler.

*43*

 $\blacktriangleright$ 

### <span id="page-44-0"></span>*Versenden von Videoclips per E-Mail*

Wenn Sie einen Videoclip mit niedriger Auflösung aufnehmen, können Sie ihn aufgrund seiner relativ geringen Größe leicht per E-Mail verschicken.

So versenden Sie Videoclips per E-Mail:

- **1**Starten Sie das Programm **Smart Capture**.
- **2** Klicken Sie auf **Filmwiedergabe**.
- **3** Klicken Sie auf **Mail**. Das Dialogfeld **Komprimierungseinstellungen** wird angezeigt.
- **4**Wählen Sie die Komprimierungsrate durch Verschieben des Schiebereglers.
- **5** Klicken Sie auf **Komprimierung starten**. Nach Abschluss der Komprimierung werden Sie aufgefordert, die Datei an Ihre E-Mail anzuhängen.
- **6**Bestätigen Sie und senden Sie die E-Mail.

*44*

 $\blacktriangleright$ 

# <span id="page-45-0"></span>*Verwalten von Audiodateien mit SonicStage*

Mit SonicStage können Sie Audio-CDs wiedergeben und aufzeichnen sowie digitale Audiodateien importieren, wobei die Urheberrechtsinformationen der Inhalte erhalten bleiben. Beim Aufzeichnen einer Audio-CD mit SonicStage auf die Festplatte Ihres Computers ist das Standard-Format ATRAC3. Andere mögliche Formate sind: WAV, WMA, ATRAC3Plus. Die importierten Daten lassen sich auf Ihrem Computer wiedergeben oder an externe Geräte/Medien übertragen. SonicStage wandelt Ihre vorhandenen Audiodateien im MP3-, WMA- oder WAV-Format in das Standardformat ATRAC3 um.

## *SonicStage von der Anwendungs-CD-ROM installieren*

Für SonicStage gibt es verschiedene Komponenten, die in einer bestimmten Reihenfolge installiert werden müssen.

Um die richtige Installation von SonicStage gewährzuleisten, gehen Sie bitte wie angewiesen vor:

- **1** Schalten Sie Ihren Computer ein (nur mit angeschlossenem Netzadapter) und warten Sie, bis Windows® gestartet ist und läuft.
- **2**Legen Sie die **letzte** Wiederherstellungs-CD-ROM in das Laufwerk ein.
- **3**Öffnen Sie das Laufwerk in **Arbeitsplatz**.
- **4** Installieren Sie die Komponente **Music Visualizer Library**:
	- ❑Öffnen Sie das Verzeichnis **Libraries** und dann **Music Visualizer Library**.
	- ❑Doppelklicken Sie auf die Datei **Setup.exe** und folgen Sie den Anweisungen.
- **5** Installieren Sie die Komponente **SonicStage Shared Library**:
	- ❑ Öffnen Sie das Verzeichnis **Libraries** und dann **SonicStage Shared Library**.
	- ❑Doppelklicken Sie auf die Datei **Setup.exe** und folgen Sie den Anweisungen.
- **6** Installieren Sie die Komponente **PX Engine** (**Apps**\**SonicStage**\**PXEngine**, doppelklicken Sie auf die Datei **PxInstall.exe**).

 $\blacktriangleright$ 

- <span id="page-46-0"></span>**7** Installieren Sie die Komponente **OpenMG Setup** (**Apps**\**OpenMG Setup**, doppelklicken Sie auf die Datei **Setup.exe**).
- **8** Installieren Sie die Komponente **SonicStage Jukebox** (**Apps**\**SonicStage**\**Jukebox**, doppelklicken Sie auf die Datei **Setup.exe**).
- **9** Installieren Sie die Komponente **SonicStage Add-on** (**Apps\SonicStage\Add-on**, doppelklicken Sie auf die Datei **Setup.exe**).
- **10** Installieren Sie die Komponente **SonicStage Update Program** (**Apps**\**SonicStage**\**SonicStage Update Program**, doppelklicken Sie auf die Datei **Setup.exe**).
- **11** Die Installation von SonicStage ist beendet.
- **12** Starten Sie Ihren Computer neu.

## *Starten von SonicStage*

So öffnen Sie SonicStage:

- **1**Stellen Sie sicher, dass SonicStage von der Anwendungs-CD-ROM installiert ist.
- **2**Klicken Sie auf die Schaltfläche **Start** in der **Windows**®-Taskleiste.
- **3**Zeigen Sie auf **Alle Programme** und auf **SonicStage** und klicken Sie dann auf **SonicStage**.
- **4** Daraufhin wird das Dialogfeld **Setup bestätigen** eingeblendet. Durch Aktivieren des entsprechenden Kontrollkästchens können Sie SonicStage als Standardanwendung für die Wiedergabe von Audio-CDs einstellen.
- **5** Klicken Sie auf **Ja**. Der **SonicStage**-Wilkommensbildschirm erscheint, wenn Sie **SonicStage** zum ersten Mal öffnen.
- **6** Schließen Sie das Fenster. Das **SonicStage**-Hauptfenster erscheint.

*46*

 $\blacktriangleright$ 

<span id="page-47-0"></span>*Verwalten von Audiodateien mit SonicStage*

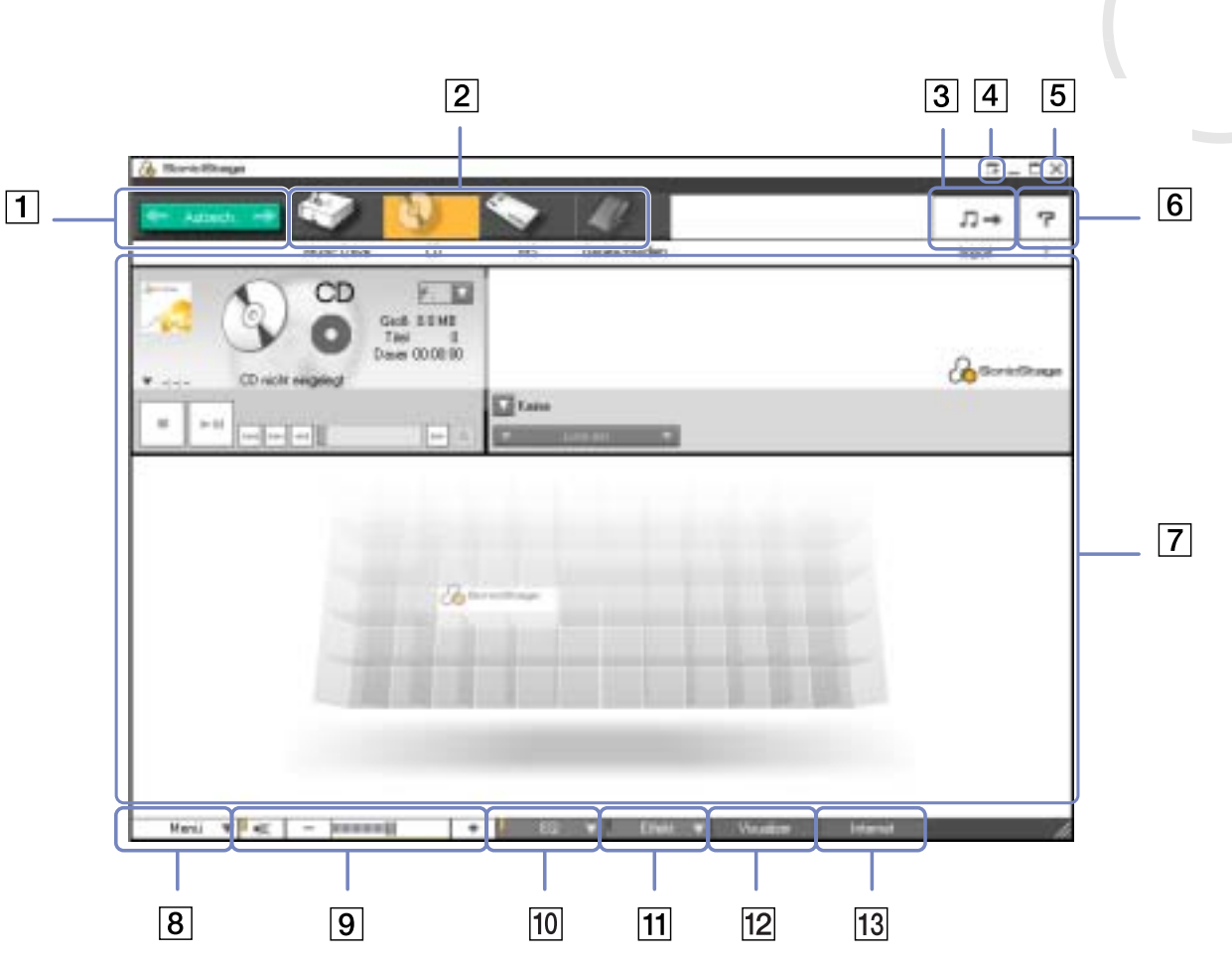

*47*

 $\leq$ [N](#page-48-0)

[n](#page-47-0)[N](#page-49-0)

<span id="page-48-0"></span>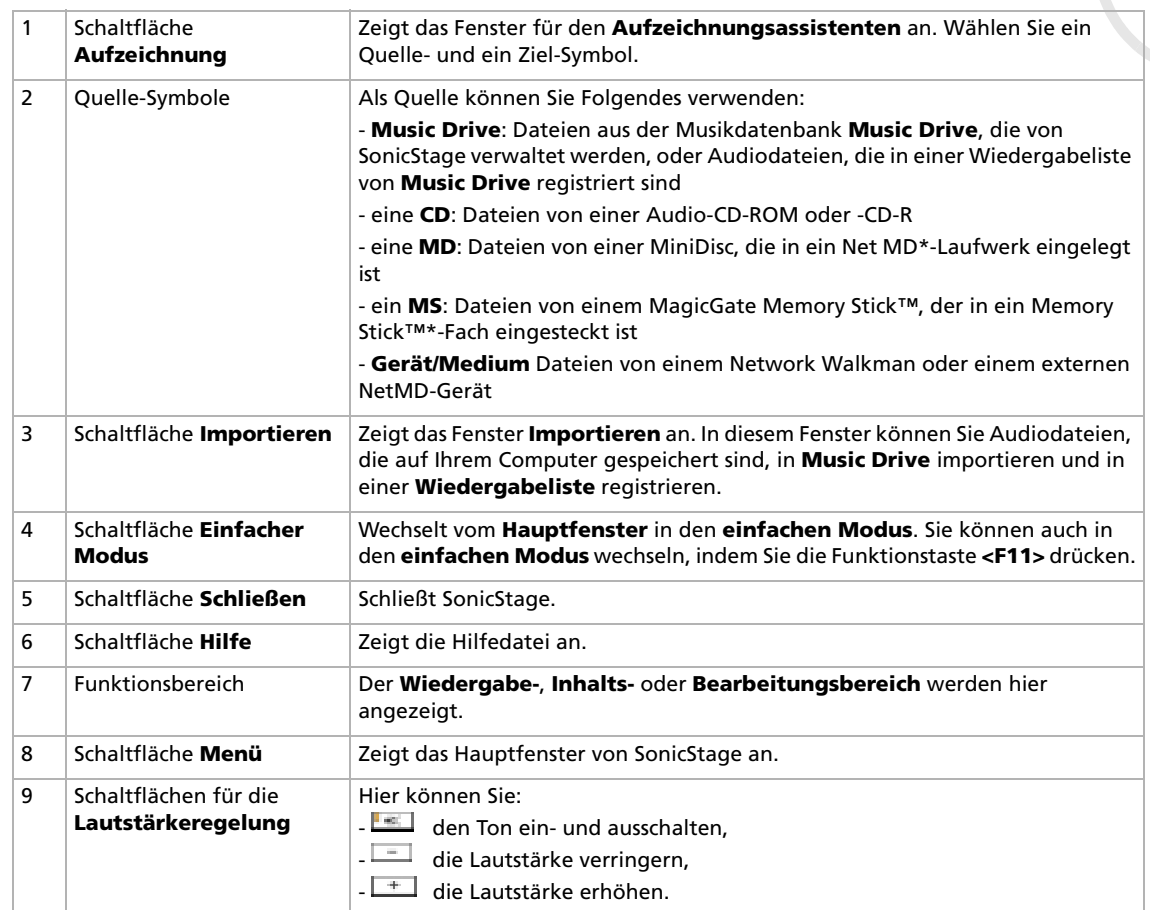

 $\blacktriangleright$ 

<span id="page-49-0"></span>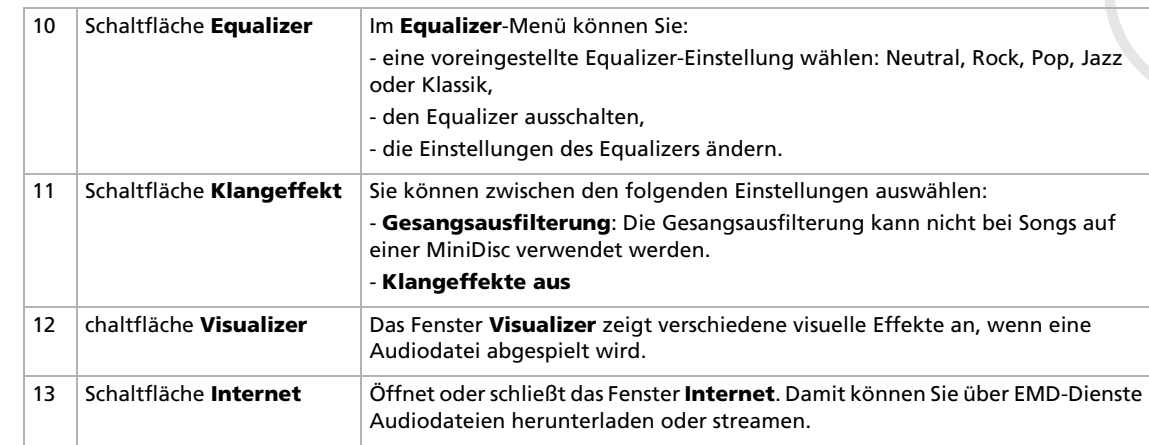

- ✍ Mit dem Registrierungsassistenten für den Dienst CDDB2® (Compact Disc Database) Music Recognition Service können Sie sich bei CDDB registrieren. Zum Registrieren und Nutzen dieses Dienstes benötigen Sie einen Internetzugang auf Ihrem Computer. Für nähere Informationen über die CDDB2- Registrierung klicken Sie auf die Schaltfläche **Hilfe**.
- \* Nur möglich, wenn Ihr Computer über ein solches Laufwerk verfügt.

## <span id="page-50-0"></span>*Aufzeichnen einer CD*

Sie können z.B. Songs von Audio-CDs aufzeichnen und in Wiedergabelisten von SonicStage importieren.

So zeichnen Sie eine CD auf:

- **1** Legen Sie eine Audio-CD in das optische Laufwerk Ihres Systems ein.
- **2** Klicken Sie auf die Schaltfläche **Aufzeichnen** (1).
- **3** Klicken Sie auf das Symbol **CD** für Ihre Ausgangsdatei (2).
- **4** Klicken Sie auf das Symbol **Music Drive** für Ihre Zieldatei (3).
- **5** Klicken Sie auf die Schaltfläche **Zur Aufzeichnung** (4). Das Fenster **Aufzeichnen** wird angezeigt.
- **6** Wenn Sie nur wenige Songs aufzeichnen möchten, klicken Sie auf die Schaltfläche **Liste ein** .

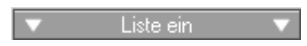

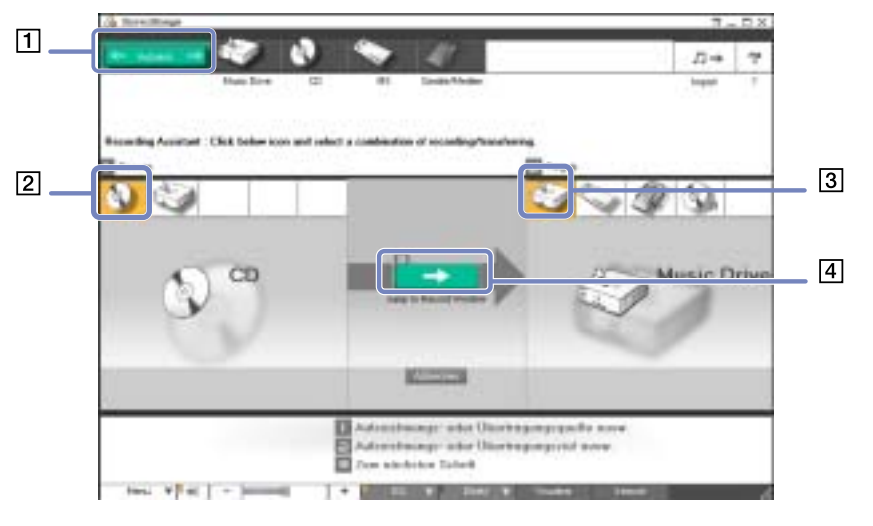

Die Liste der Titel auf Ihrer Audio-CD wird angezeigt.

**7** Wählen Sie ggf. das Format und die Bitrate für das Aufzeichnen aus, indem Sie auf die Schaltfläche zum Ändern des CD-Aufzeichnungsformats klicken

 $\blacktriangleright$ 

<span id="page-51-0"></span>**8** Durch Deaktivieren der Kontrollkästchen für die Titel, die Sie nicht aufzeichnen möchten, können Sie spezielle Titel für Ihre CD auswählen. Durch Deaktivieren des Kontrollkästchens **Alle auswählen** 

t Alle auswählen können Sie die Markierung für alle ausgewählten Titel aufheben und dann die aufzuzeichnenden Titel auswählen.

Sie können für jeden Song den Albumtitel, den Interpreten und den Musikstil festlegen.

- **9**Klicken Sie auf die Aufzeichnungsschaltfläche , um mit dem Aufzeichnen zu beginnen. Wenn Sie alle Songs der Audio-CD auf der Wiedergabeliste aufzeichnen möchten, klicken Sie auf die Schaltfläche **Alle aufzeichnen** .
- **10** Nach Abschluss der Aufzeichnung erscheint die neue Wiedergabeliste in der Dateistrukturansicht im rechten Fensterbereich.

 $\blacktriangleright$ 

<span id="page-52-0"></span>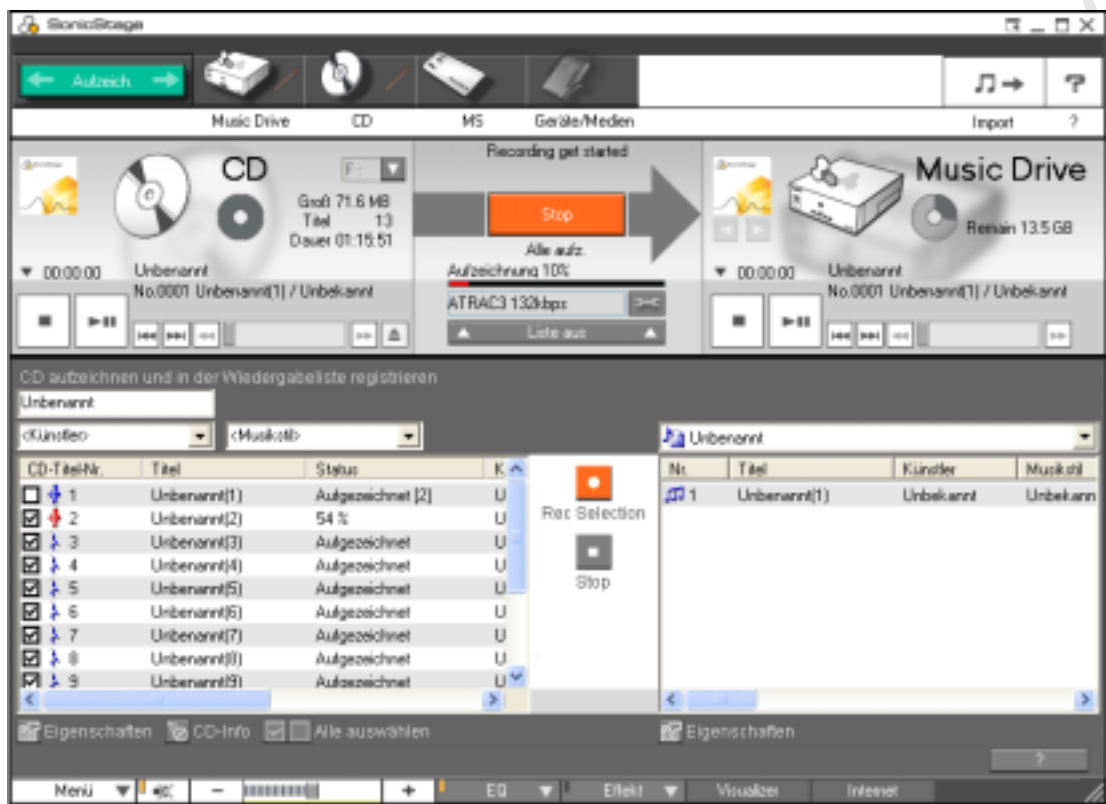

✍ Beim erstmaligen Aufzeichnen einer Audio-CD auf Ihrem optischen Laufwerk wird das Dialogfeld **CD-Laufwerk optimieren** eingeblendet. Klicken Sie zum Prüfen des optischen Laufwerks auf **Start**. Nach Abschluss der Überprüfung wird die Aufzeichnung gestartet.

Durch Klicken auf die Schaltfläche **CD-Info** können Sie sich den Namen der CD und der jeweiligen Songs anzeigen lassen.

*52*

 $\blacktriangleright$ 

# <span id="page-53-0"></span>*Übertragen von Songs (Einchecken/Auschecken)*

Sie können Songs zwischen den verschiedenen Wiedergabelisten in der **SonicStage**-Software und externen Geräten oder Medien (z.B. Memory Stick™-Walkman, Network Walkman, CD-RW) übertragen. Nähere Informationen zur Verwendung externer Geräte oder Medien entnehmen Sie bitte der Begleitdokumentation zum jeweiligen Produkt.

#### *Auschecken von Songs*

Auschecken ist das Übertragen von Audiodateien von einem Computer auf ein externes Gerät (z.B. einen tragbaren Player).

So checken Sie Songs aus:

**1** Schließen Sie das externe Gerät an Ihren Computer an, oder legen Sie das Medium (z.B. einen MagicGate Memory Stick™) ein.

Ihr Computer erkennt automatisch das angeschlossene externe Gerät oder Medium, und das Fenster **Einchecken/Auschecken** erscheint.

- **2** Klicken Sie auf die Schaltfläche **Liste ein**, um zu sehen, welche Songs sich in **Music Drive** befinden.
- **3** In der **Strukturansicht** auf der linken Seite wählen Sie die Wiedergabeliste, die den/die Song(s) zum Auschecken enthält.
- **4** In der **Listenansicht** auf der linken Seite wählen Sie den Titel, den Sie auschecken möchten. Um mehrere Songs gleichzeitig auszuchecken, halten Sie die Taste **<Strg>** gedrückt, und wählen Sie die gewünschten Songs aus.
- **5** Wenn notwendig, wählen Sie den Übertragungsmodus zum Auschecken aus.
- **6** Klicken Sie auf die Schaltfläche **Auschecken** , oder ziehen Sie den Song an die entsprechende Position in der Songliste des externen Geräts oder Mediums. Dann wird das Auschecken gestartet.
- ✍ SonicStage lässt sich nicht mit dem blauen Memory Stick™ verwenden. Nähere Informationen entnehmen Sie bitte dem OpenMG-Handbuch. Zum Abbrechen des **Auscheckens** klicken Sie auf **Stop**, oder klicken Sie im Dialogfeld, das während des **Auscheckens** eingeblendet wird, auf **Abbrechen**.

*53*

 $\blacktriangleright$ 

### <span id="page-54-0"></span>*Einchecken von Songs*

Nach dem Auschecken können Sie die Audiodateien wieder auf das Festplattenlaufwerk übertragen. Dieser Vorgang wird als Einchecken bezeichnet.

Beim Einchecken können Songs nur auf das Festplattenlaufwerk desselben Computers übertragen werden, von dem sie ausgecheckt wurden.

#### So checken Sie Songs ein:

**1** Schließen Sie das externe Gerät an Ihren Computer an, oder legen Sie den MagicGate Memory Stick™ ein.

Ihr Computer erkennt automatisch das angeschlossene externe Gerät oder Medium, und das Fenster **Einchecken/Auschecken** erscheint.

- **2** Klicken Sie auf die Schaltfläche **Liste ein**, um zu sehen, welche Songs sich auf dem Memory Stick™ befinden.
- **3** Wählen Sie rechts den Titel, den Sie einchecken möchten, aus. Um mehrere Titel gleichzeitig einzuchecken, drücken Sie die **<Strg>**-Taste, und wählen Sie die Songs aus.
- **4**Wählen Sie ggf. den Übertragungsmodus zum Auschecken aus.
- **5** Klicken Sie auf die Schaltfläche **Einchecken** . Dann wird das Einchecken gestartet.
- ✍ Zum Abbrechen des **Auscheckens** klicken Sie auf **Stop**, oder klicken Sie im Dialogfeld, das während des **Eincheckens** eingeblendet wird, auf **Abbrechen**.

 $\blacktriangleright$ 

- <span id="page-55-0"></span>❑ **SonicStage-Sicherungsprogramm** – Hiermit können Sie alle Musik-, Grafik- und Informationsdaten sichern und wiederherstellen, die von **SonicStage** verwaltet werden. Zur Verwendung des **SonicStage**-Sicherungsprogramms müssen Sie über einen Internetanschluss verfügen.
- ❑ **Importieren von Audiodateien in verschiedenen Formaten** – Sie können Audiodateien in verschiedenen Formaten, z.B. MP3, WAV- und WMT-Dateien, importieren. Sie können auch Audiodateien importieren, die dem WMT-Standard (Windows® Media™ Technologies) von Microsoft® entsprechen. Diese Dateien sind anhand der Dateierweiterung ASF oder WMA zu erkennen. Verwalten Sie Ihre Audiodateien mithilfe der **Wiedergabelistenfunktion** von **SonicStage**.
- ❑ **Verwalten importierter Songs in Wiedergabelisten** Wenn Sie importierte Songs mit der **Wiedergabelistenfunktion** von **SonicStage** registrieren, stehen Ihnen zusätzliche Funktionen zur Verfügung. Sie können Musik verwalten, indem Sie eine eigene Songliste nach Musikstil oder Künstler erstellen, diese mit der **Wiedergabelistenfunktion** anzeigen und für die Songs mithilfe der **Wiedergabelistenordner** die gewünschte Reihenfolge festlegen. Bearbeiten Sie Musik, indem Sie mehrere Songs mithilfe der Funktion **Kombinieren** zu einem Song zusammenfassen oder einen Song mithilfe der Funktion **Trennen** in zwei Songs unterteilen.
- ❑ **Einfacher Modus** Das Hauptfenster von **SonicStage** im **einfachen Modus** ist eine kleinere, kompaktere Version der Ansicht **Vollmodus**. Dieser Modus eignet sich zum Anhören von Songs mit **SonicStage** bei gleichzeitiger Verwendung einer anderen Software oder wenn Ihnen der **Vollmodus** als störend erscheint. Die Standardansicht des Hauptfensters von **SonicStage** im einfachen Modus lässt sich durch Auswahl eines neuen Designs für die Benutzeroberfläche anpassen. Im **einfachen Modus** können Sie nur Wiedergabevorgänge durchführen.

 $\blacktriangleright$ 

# <span id="page-56-0"></span>*Verwenden von DigitalPrint*

DigitalPrint ermöglicht Ihnen, mit einer Digitalkamera aufgenommene Fotos optimal zu nutzen. Mit DigitalPrint können Sie Fotos auf einfache Weise an Ihren Computer übertragen, Fotoalben erstellen, Ihre Fotos kreativ gestalten und ausdrucken und sogar Etiketten für Datenträger herstellen. DigitalPrint umfasst die folgenden fünf Programme. Alle Programme können vom DigitalPrint-Startprogramm aus aufgerufen werden.

- ❑ **PhotoCapture:** Übertragen Sie Fotos von einer Digitalkamera oder einem Memory Stick™ an den Computer.
- ❑ **PhotoCollection:** Zeigen Sie Fotos, die an den Computer übertragen wurden, an, und drucken Sie sie aus.
- ❑ **PhotoDecor:** Versehen Sie Fotos, die an den Computer übertragen wurden, mit Zeichnungen, und fügen Sie ihnen Bilder und Stempel hinzu.
- ❑ **PhotoAlbum:** Erstellen Sie Alben unter Verwendung von Fotos, die an den Computer übertragen wurden.
- ❑**LabelMaker:** Erstellen Sie Etiketten für CDs, MDs, Videokassetten u. ä.

 $\blacktriangleright$ 

#### <span id="page-57-0"></span>So starten Sie DigitalPrint:

- **1**Stellen Sie sicher, dass DigitalPrint von der Anwendungs-CD-ROM installiert ist.
- **2** Klicken Sie im Menü **Start** auf **Alle Programme**, auf **DigitalPrint** und dann auf **DigitalPrint.** Das **DigitalPrint-Startprogramm** wird daraufhin angezeigt.

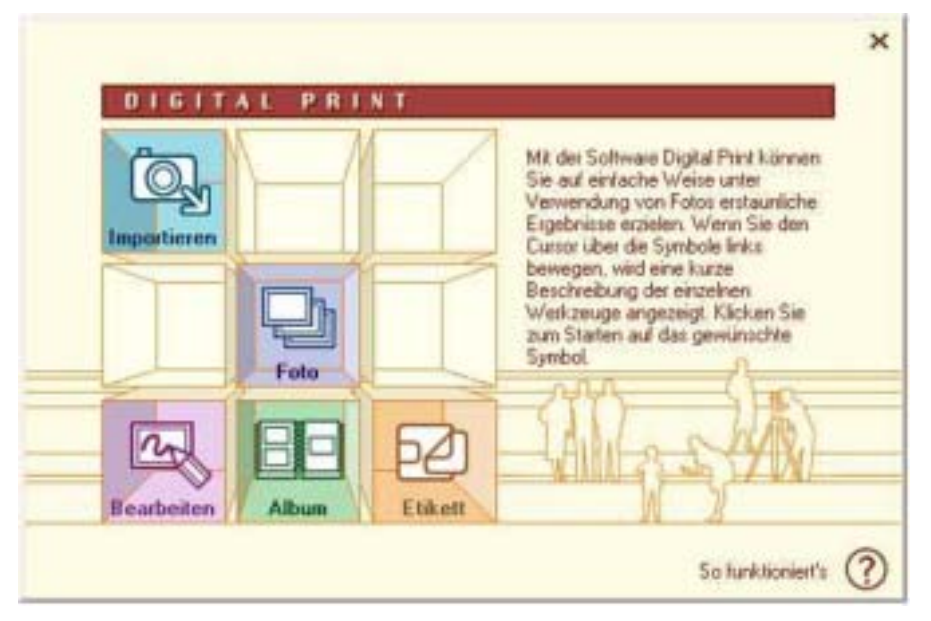

**3** Klicken Sie auf **Importieren**, um PhotoCapture zu starten, auf **Foto**, um PhotoCollection zu starten, auf **Bearbeiten**, um PhotoDecor zu starten, auf **Album**, um PhotoAlbum zu starten, oder auf **Etikett**, um LabelMaker zu starten.

 $\blacktriangleright$ 

<span id="page-58-0"></span>Mit PhotoCapture können Sie Bilder, die auf einer Digitalkamera oder einem Memory Stick™ gespeichert sind, an Ihren Computer übertragen.

PhotoCapture erkennt die am Computer angeschlossene Digitalkamera oder den Memory Stick™ automatisch.

Sobald die Fotos an den Computer übertragen wurden, können sie mit PhotoAlbum und LabelMaker bearbeitet werden. Mit PhotoCollection können Sie die Fotos ausdrucken.

PhotoCapture kann Fotos von den folgenden Digitalkameras und Speichergeräten übertragen:

- ❑Digitale Kameras mit Speichermedium und USB-Anschluss
- $\Box$ TWAIN-kompatible Digitalkameras
- $\Box$ Memory Stick™

#### So importieren Sie Fotos:

- **1** Schließen Sie die Digitalkamera oder den Memory Stick™ an, auf der bzw. dem sich die Bilder befinden, die Sie an den Computer übertragen möchten.
- **2** Öffnen Sie das **DigitalPrint-Startprogramm**, und klicken Sie einfach auf das Symbol **Importieren**. Im Menü **Start** können Sie PhotoCapture auch direkt starten, indem Sie auf **Alle Programme**, **DigitalPrint**, **Tools**, **PhotoCapture** klicken.

Das Fenster **PhotoCapture** wird angezeigt.

 $\blacktriangleright$ 

<span id="page-59-0"></span>*Verwenden von DigitalPrint*

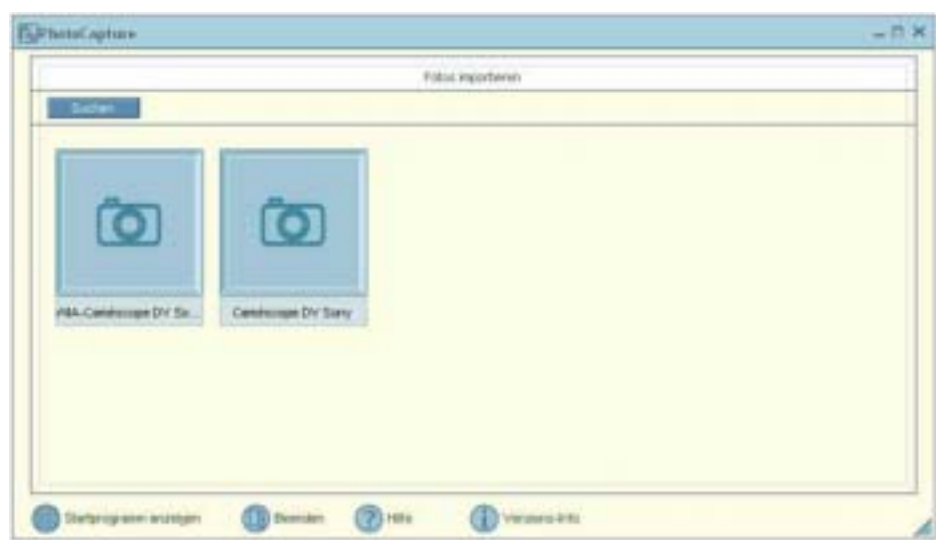

- **3** Je nachdem, welches Gerät am Computer angeschlossen ist, können Sie jetzt entweder auf das Symbol eines Foto-Ordners oder auf ein Kamerasymbol klicken.
- **4** Klicken Sie auf das jeweilige Symbol, um alle Fotos des betreffenden Geräts zu übertragen. Geben Sie im Dialogfeld **Namen des Foto-Ordners eingeben** eine Bezeichnung für den Foto-Ordner ein, und klicken Sie auf **OK**.

Die Bilder werden an den Computer übertragen und im Fenster **Importierte Fotos** angezeigt. Sie können die Bilder nun bearbeiten, ausdrucken, zum Erstellen von CD-Etiketten benutzen u. ä.

*59*

 $\blacktriangleright$ 

<span id="page-60-0"></span>Mit PhotoCollection können Sie Fotos bequem zuhause ausdrucken, statt sie im Fotogeschäft entwickeln zu lassen oder Nachbestellungen aufzugeben.

Fotos, die im selben Ordner gespeichert sind, können als Gruppe gedruckt werden. Da Sie auch die Anzahl der Ausdrucke pro Foto festlegen können, müssen Sie nur einen Druckauftrag starten (und brauchen die Fotos nicht einzeln der Reihe nach auszudrucken), auch wenn Sie vielen Personen Abzüge geben möchten.

So drucken Sie Fotos aus:

**1** Klicken Sie im **DigitalPrint-Startprogramm** auf das Symbol **Foto**. Im Menü **Start** können Sie PhotoCollection auch direkt starten, indem Sie auf **Alle Programme**, **DigitalPrint**, **Tools**, **PhotoCollection** klicken. Das Fenster **PhotoCollection** wird angezeigt.

 $\blacktriangleright$ 

<span id="page-61-0"></span>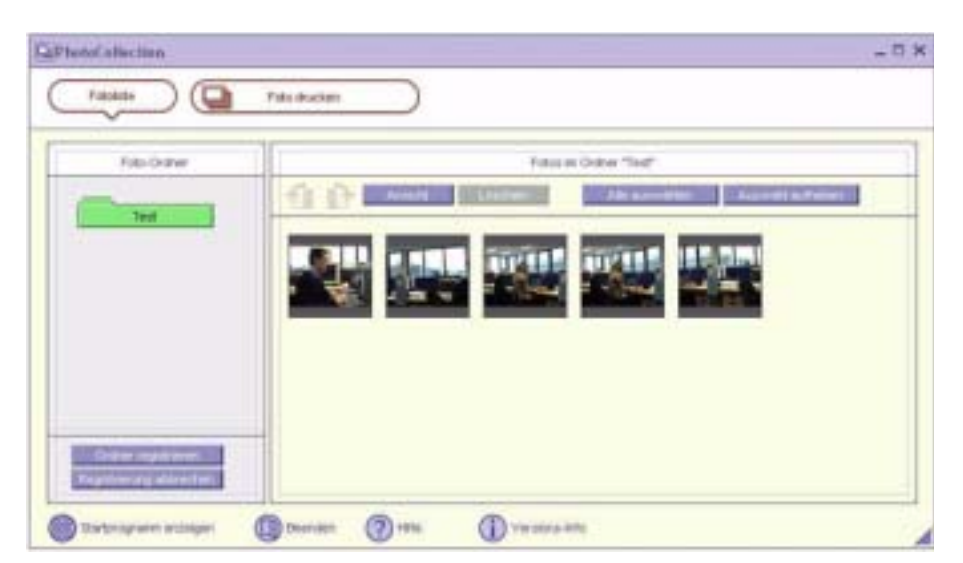

- **2** Klicken Sie auf **Ordner registrieren**, um einen Foto-Ordner (Übertragen der Fotos an den Computer) anzulegen, und befolgen Sie die Anweisungen auf dem Bildschirm. Sie können auch einen Ordner auswählen, in dem Fotos gespeichert sind, und dann auf **OK** klicken.
- **3** Um die Fotos im gewünschten Ordner auszudrucken, klicken Sie einfach auf **PhotoPrint**. Sie können die Anzahl der Abzüge sowie das Papier festlegen.
- ✍ Weitere Informationen zu den Funktionen von PhotoCollection finden Sie in der Online-Hilfe.

 $\blacktriangleright$ 

## <span id="page-62-0"></span>*Kreatives Gestalten von Fotos*

Mit PhotoDecor können Sie digitale Fotos durch Hinzufügen von Linien, Grafiken, Text und Stempeln kreativ gestalten.

Unter Verwendung von Stempeln und einer Vielzahl von Stiftmustern können Sie so anhand einfacher Bearbeitungsschritte farbenprächtige und originelle künstlerische Arbeiten anfertigen.

So gestalten Sie Fotos kreativ:

**1** Starten Sie das **DigitalPrint-Startprogramm**, und klicken Sie auf das Symbol **Bearbeiten**, um PhotoDecor zu öffnen.

Im Menü **Start** können Sie PhotoDecor auch direkt starten, indem Sie auf **Alle Programme**, **DigitalPrint**, **Tools**, **PhotoDecor** klicken.

Daraufhin wird das Fenster **PhotoDecor** angezeigt.

 $\blacktriangleright$ 

<span id="page-63-0"></span>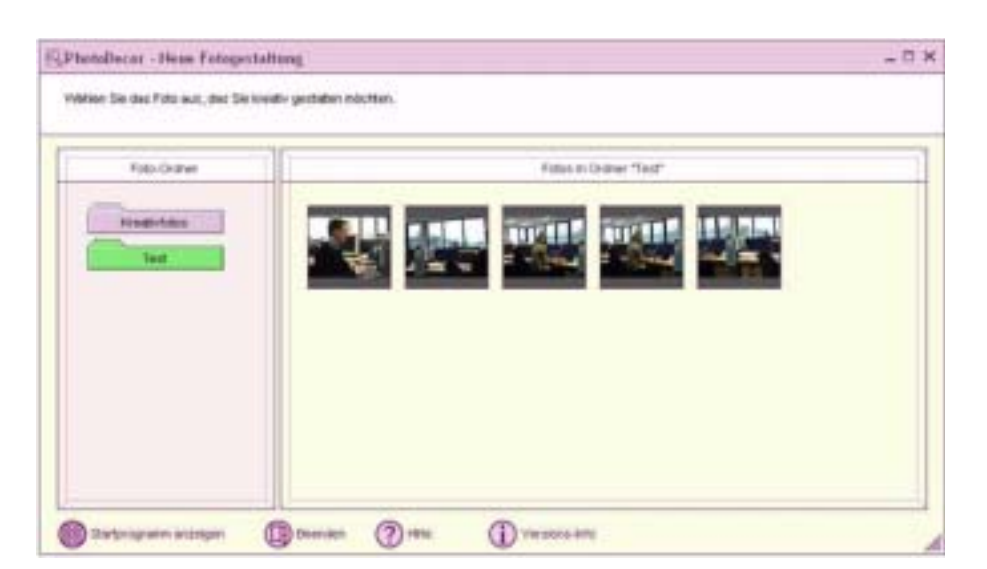

- **2** Wählen Sie zunächst einen Foto-Ordner und anschließend ein Foto aus, das Sie kreativ gestalten möchten.
- **3** Nun können Sie das Foto mithilfe der Werkzeuge **Stift**, **Auto-Form**, **Text**, **Clipart** und **Stempel** bearbeiten.
- **4** Drucken oder speichern Sie das bearbeitete Bild, indem Sie auf das Symbol **Drucken** bzw. **Speichern** klicken.
- ✍ Weitere Informationen zur Verwendung von PhotoDecor finden Sie in der Online-Hilfe.

 $\blacktriangleright$ 

## <span id="page-64-0"></span>*Erstellen eines Fotoalbums*

Mit PhotoAlbum können Sie aus Fotos, die mit einer Digitalkamera aufgenommen oder die an den Computer übertragen wurden, Fotoalben erstellen und ausdrucken.

PhotoAlbum ist sehr einfach zu bedienen. Es enthält viele hilfreiche Designvorlagen. Auf diese Weise können Sie mühelos ein ansprechendes Album erstellen, auch ohne viel Designkenntnisse.

Sie können Alben auch ausdrucken, um beeindruckende Fotosammlungen anzulegen, die der Nutzung der digitalen Fotografie eine neue Dimension geben.

So erstellen Sie ein Album:

**1** Öffnen Sie PhotoAlbum vom **DigitalPrint-Startprogramm** aus, indem Sie auf das Symbol **Album** klicken.

Im Menü **Start** können Sie PhotoAlbum auch direkt starten, indem Sie auf **Alle Programme**, **DigitalPrint**, **Tools**, **PhotoAlbum** klicken.

Das Startfenster von PhotoAlbum wird angezeigt.

 $\blacktriangleright$ 

<span id="page-65-0"></span>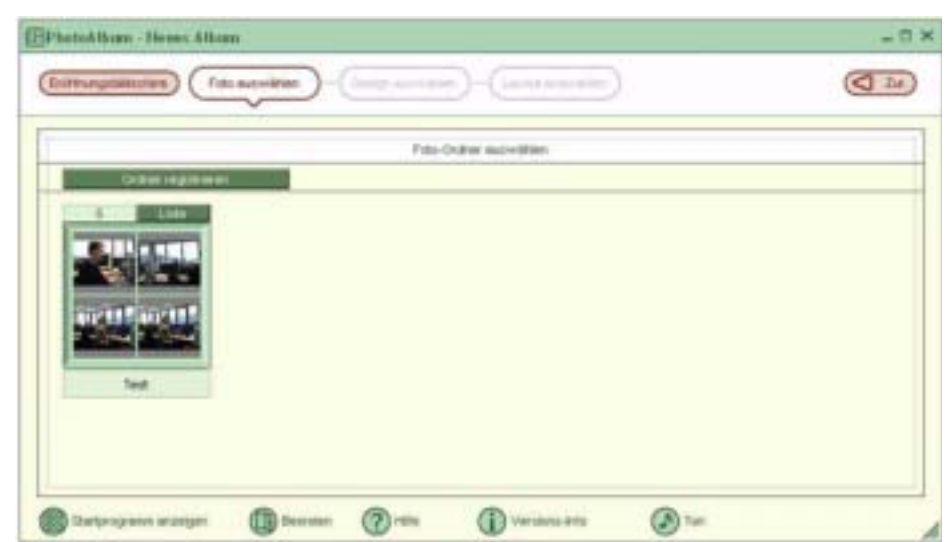

**2** Klicken Sie auf die Schaltfläche **Neues Album erstellen**, und legen Sie einen Foto-Ordner an bzw. wählen Sie einen vorhandenen aus.

Sie können beliebig viele oder sogar alle Fotos eines Albums auswählen.

**3** Klicken Sie zur Auswahl der Bilder auf die Schaltfläche **Liste** im Foto-Ordner, und wählen Sie die Bilder im Dialogfeld **Fotoliste** aus. Klicken Sie anschließend auf die Schaltfläche **Album mit ausgewählten Fotos erstellen**.

Das Fenster **Design auswählen** wird angezeigt.

- **4** Klicken Sie im Fenster **Design auswählen** auf das gewünschte Design. Das Fenster **Layout auswählen** wird angezeigt.
- **5** Klicken Sie zur Auswahl auf ein Fotolayout. Das Album wird erstellt, und das Albummenü wird angezeigt.

 $\blacktriangleright$ 

- <span id="page-66-0"></span>**6** Verwenden Sie das Albummenü, um vorhandene Alben kreativ zu gestalten oder auszudrucken. Sie können entweder eine Voransicht des Albums anzeigen oder das Layout bzw. Design ändern.
- ✍ Weitere Informationen zur Verwendung von PhotoAlbum finden Sie in der Online-Hilfe.

## *Erstellen von Etiketten*

LabelMaker ist eine bedienerfreundliche Software zum Erstellen von Etiketten. Unter Verwendung der Designvorlagen können Sie problemlos ansprechend gestaltete Etiketten erstellen.

So erstellen Sie Etiketten:

**1** Öffnen Sie LabelMaker vom **DigitalPrint-Startprogramm** aus, indem Sie auf das Symbol **Etikett** klicken.

Im Menü **Start** können Sie LabelMaker auch direkt starten, indem Sie auf **Alle Programme**, **DigitalPrint**, **Tools**, **LabelMaker** klicken.

Der Bildschirm **LabelMaker** wird angezeigt.

 $\blacktriangleright$ 

<span id="page-67-0"></span>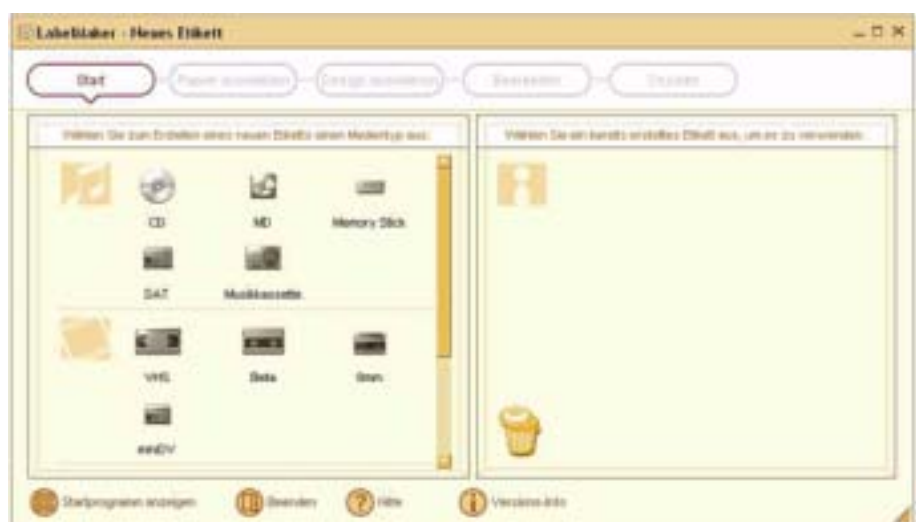

- **2** Klicken Sie in der Liste seitlich im Bildschirm auf das Medium, für das Sie ein Etikett erstellen möchten, oder bearbeiten Sie ein vorhandenes Etikett (für CDs, MDs, VHS-Kassetten usw.). Das Fenster **Papier auswählen** wird angezeigt.
- **3** Klicken Sie auf das gewünschte Papier. Das Fenster **Design auswählen** wird angezeigt.
- **4** Klicken Sie auf das gewünschte Design. Daraufhin wird das Fenster **Songliste** (nach Auswahl eines Musikmediums wie CD oder MD) oder das Fenster **Bearbeiten** angezeigt.

Bearbeiten Sie im Fenster **Songliste** den Album- und die Titelnamen.

Erstellen Sie eine Titelliste, wenn Sie ein Etikett für ein Musikmedium, wie beispielsweise eine CD, anfertigen möchten. Klicken Sie anschließend auf die Schaltfläche **Zum Etikett hinzufügen**.

*67*

 $\blacktriangleright$ 

- <span id="page-68-0"></span>**5** Nun können Sie das Etikett im Fenster **Etikett** mit den Werkzeugen **Stift**, **Auto-Form**, **Text**, **Clipart** und **Bild** bearbeiten.
- **6** Speichern Sie das Etikett, oder drucken Sie es aus, indem Sie auf die Schaltfläche **Speichern** bzw. **Drucken** klicken.
- ✍ Weitere Informationen zur Verwendung von LabelMaker finden Sie in der Online-Hilfe.

LabelMaker kann gemeinsam mit anderen Sony-Anwendungen wie SonicStage gestartet und verwendet werden.

 $\blacktriangleright$ 

# <span id="page-69-0"></span>*Individuelle Konfiguration des Computers*

Die folgenden Abschnitte beschreiben in Kurzform, wie Sie die Haupteinstellungen Ihres Computers ändern können. Unter anderem lernen Sie, wie Sie Ihr Modem für die Benutzung vorbereiten und Ihre Sony Software und Dienstprogramme verwenden und anpassen.

- $\Box$ [Energieeinsparung \(Seite](#page-70-1) 70)
- ❑[Auswählen von Anzeigemodi \(Seite](#page-71-0) 71)
- ❑[Verwenden der Doppelanzeigefunktion \(Seite](#page-72-0) 72)
- ❑[Konfigurieren Ihres Modems \(Seite](#page-75-0) 75)
- $\Box$ [Ändern des Designs Ihrer Benutzeroberfläche mit dem Programm Oberflächendesign \(Seite](#page-77-0) 77)
- ❑[Einrichten eines Sony-Hintergrundbildes \(Seite](#page-78-0) 78)
- $\Box$ [Auswählen eines Bildschirmschoners \(Seite](#page-79-0) 79)

 $\blacktriangleright$ 

## <span id="page-70-1"></span><span id="page-70-0"></span>*Energieeinsparung*

Über die Energieoptionen in der Systemsteuerung können Sie die Energiesparstufen Ihres Notebooks verwalten:

So verwalten Sie die Energiesparstufen des Notebooks:

- **1**Klicken Sie auf **Start** und dann wieder auf **Systemsteuerung**.
- **2** Klicken Sie auf **Leistung und Wartung** und dann auf das Symbol **Energieoptionen**. Daraufhin wird das Dialogfeld **Eigenschaften von Energieoptionen** eingeblendet, das 5 Registerkarten enthält.

**Energieschemas:** Hier können Sie das Energieschema mit den Einstellungen auswählen, die für Ihren Computer am besten geeignet sind.

**Alarm:** Hier können Sie einen Alarm einstellen, so dass Sie bei Erreichen eines bestimmten Energiestands gewarnt werden.

**Batterieanzeige:** In diesem Fenster können Sie sehen den aktuellen Batteriezustand ablesen. **Erweitert:** Hier können Sie verhaltensspezifische Einstellungen vornehmen. So können Sie z. B. entscheiden, was beim Schließen der Abdeckung des tragbaren Computers geschehen soll:

- nichts,
- der Computer wird in den Standby-Modus geschaltet,
- der Computer wird in den Ruhezustand geschaltet,

**Ruhezustand:** Hier können Sie entscheiden, ob Sie den Ruhezustand aktivieren möchten. Wenn Ihr Computer in den Ruhezustand geschaltet wird, werden alle auf der Festplatte befindlichen Daten gespeichert, und der Computer wird dann ausgeschaltet. Bei Umschalten aus dem Ruhemodus kehrt der Computer in den Normalmodus zurück.

**3**Klicken Sie auf **Übernehmen** und dann auf **OK**.  $\blacktriangleright$ 

## <span id="page-71-1"></span><span id="page-71-0"></span>*Auswählen von Anzeigemodi*

Dieses Notebook ist mit einer ATI-Grafikkarte ausgestattet. Wenn an den Computer ein externes Display angeschlossen ist, können Sie wählen, welches Display verwendet wird.

So wählen Sie ein Display aus:

- **1** Klicken Sie auf **Start** und dann auf **Systemsteuerung**. Die **Systemsteuerung** wird angezeigt.
- **2**Klicken Sie auf **Darstellung und Designs**.
- **3** Klicken Sie auf **Anzeige**. Das Dialogfeld **Eigenschaften von Anzeige** wird angezeigt.
- **4**Klicken Sie auf die Registerkarte **Einstellungen**.
- **5** Klicken Sie auf die Schaltfläche **Erweitert**. Das Dialogfeld **Eigenschaften von ... ATI RAGE MOBILITY-M1 AGP** wird angezeigt.
- **6** Klicken Sie auf die Registerkarte **Anzeige,** um die Anzeigeeigenschaften einzustellen. Wenn es bei der Anzeige eines Films oder eines Bilds Probleme gibt, legen Sie für das externe Anzeigegerät (Monitor oder Fernsehgerät) **Primär** fest. Deaktivieren Sie dazu einfach das Kontrollkästchen **Monitor** oder **TV** unten links, um das externe Anzeigegerät von **Sekundär** auf **Primär** umzustellen. Wenn Sie diese Option nicht aktivieren können, klicken Sie auf die zugehörige Schaltfläche .
- **7** Klicken Sie auf **Übernehmen** und dann auf **OK**.

Je nach verwendetem Computerdisplay und in Abhängigkeit vom jeweiligen Projektor ist die gleichzeitige Anzeige auf dem Notebook-Display und dem externen Anzeigegerät oder Projektor nicht möglich.

Schalten Sie zuerst die Peripheriegeräte aus und dann den Computer wieder ein.

 $\blacktriangleright$
## <span id="page-72-0"></span>*Verwenden der Doppelanzeigefunktion*

Mit Hilfe der Doppelanzeigefunktion (Dual Display) können Sie verschiedene Ausschnitte Ihres Desktops auf verschiedene Displays aufteilen. Wenn Sie am Monitoranschluss beispielsweise einen externen Monitor anschließen, können Ihr LC-Display und der Monitor gemeinsam als ein Desktop fungieren. Sie können den Cursor dann von einem Display in das andere bewegen. Auf diese Weise können Objekte, wie z. B. ein offenes Anwendungsfenster oder eine Symbolleiste, von einem Display in das andere gezogen werden.

Diese Konfiguration, bei der ein Desktop auf getrennte Displays verteilt wird, wird als virtueller Desktop bezeichnet.

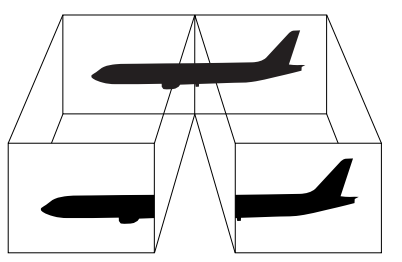

✍ Die Doppelanzeigefunktion (Dual Display) wird nicht von allen Monitoren bzw. TV-Ausrüstungen unterstützt.

Bestimmte Softwareprogramme sind u. U. nicht mit dem Doppelanzeigemodus kompatibel. Vergewissern Sie sich, dass Ihr Computer nicht in den Standby-Modus oder Ruhezustand geschaltet wird, während Sie den Doppelanzeigemodus verwenden. Andernfalls kehrt Ihr Computer u. U. nicht wieder in den Normalmodus zurück.

Wenn Sie für jedes Display andere Farbeinstellungen vornehmen, teilen Sie ein einzelnes Fenster nicht auf zwei Displays auf. Ansonsten arbeitet Ihre Software u. U. nicht einwandfrei.

Wählen Sie weniger Farben oder eine niedrigere Auflösung für jedes Display.

#### *Auswählen des Doppelanzeigemodus*

So wählen Sie den Doppelanzeigemodus aus:

- **1**Klicken Sie auf die Schaltfläche **Start** in der **Windows**®-Taskleiste.
- **2**Klicken Sie auf **Systemsteuerung**.
- **3**Klicken Sie auf **Darstellung und Designs**.
- **4**Klicken Sie auf das Symbol **Anzeige**.
- **5**Klicken Sie auf die Registerkarte **Einstellungen**.

 $\blacktriangleright$ 

- <span id="page-73-0"></span>**6**Klicken Sie auf das Anzeigegerät mit der Nummer **2**.
- **7**Aktivieren Sie die Option **Windows-Desktop auf diesen Bildschirm erweitern**.
- **8**Klicken Sie auf **Übernehmen** und dann auf **OK**.
- ✍ Die Doppelanzeigefunktion (Dual Display) wird nicht von allen Monitoren bzw. TV-Ausrüstungen unterstützt.

#### *Einstellen der Farben und Auflösung für beide Displays*

Sie können für jedes Display, das Bestandteil des virtuellen Desktops ist, die Farben und die Auflösung einstellen.

So stellen Sie die Farben und Auflösung für jedes Display separat ein:

- **1**Klicken Sie auf die Schaltfläche **Start** in der **Windows**®-Taskleiste.
- **2**Klicken Sie auf **Systemsteuerung**.
- **3**Klicken Sie auf **Darstellung und Designs**.
- **4**Klicken Sie auf das Symbol **Anzeige**.
- **5**Klicken Sie auf die Registerkarte **Einstellungen**.
- **6**Klicken Sie auf die Anzeige, die Sie ändern möchten (1 oder 2).
- **7**Wählen Sie aus der Liste **Farbqualität** eine Option aus, wenn Sie die Farben ändern möchten.
- **8**Legen Sie mit Hilfe des Schiebereglers die **Bildschirmauflösung** fest.
- **9**Klicken Sie auf **Übernehmen** und dann auf **OK**.

#### *Anpassen des virtuellen Desktops*

Sie können den Doppelanzeigemodus benutzerspezifisch anpassen, indem Sie die Position der beiden Monitore ändern, aus denen sich der virtuelle Desktop zusammensetzt.

So passen Sie den Doppelanzeigemodus benutzerspezifisch an:

**1**Klicken Sie auf die Schaltfläche **Start** in der **Windows**®-Taskleiste.  $\blacktriangleright$ 

- <span id="page-74-0"></span>**2**Klicken Sie auf **Systemsteuerung**.
- **3**Klicken Sie auf **Darstellung und Designs**.
- **4**Klicken Sie auf das Symbol **Anzeige**.
- **5**Klicken Sie auf die Registerkarte **Einstellungen**.
- **6** Ziehen Sie die Monitor-Symbole, bis sie der physikalischen Anordnung Ihrer Monitore entsprechen. Zum Erstellen eines virtuellen Desktops müssen Sie die beiden Monitorsymbole miteinander verbinden.
- **7**Klicken Sie auf **Übernehmen** und dann auf **OK**.

#### *Deaktivieren der Doppelanzeigefunktion*

So deaktivieren Sie die Doppelanzeigefunktion:

- **1**Klicken Sie auf die Schaltfläche **Start** in der **Windows**®-Taskleiste.
- **2**Klicken Sie auf **Systemsteuerung**.
- **3**Klicken Sie auf **Darstellung und Designs**.
- **4**Klicken Sie auf das Symbol **Anzeige**.
- **5**Klicken Sie auf die Registerkarte **Einstellungen**.
- **6**Klicken Sie auf das Anzeigegerät mit der Nummer **2**.
- **7**Aktivieren Sie die Option **Windows-Desktop auf diesen Bildschirm erweitern**.
- **8**Dadurch wird die Doppelanzeige deaktiviert.

✍ Hinweise zum Umschalten von der primären auf die sekundäre Anzeige finden Sie im Abschnitt **Auswählen von Anzeigemodi**.

 $\blacktriangleright$ 

## <span id="page-75-0"></span>*Konfigurieren Ihres Modems*

Achten Sie vor der Verwendung des internen Modems bzw. bei Verwendung des Modems auf Reisen darauf, dass das Land des gerade aktiven Standortes, das im Dialogfeld **Telefon- und Modemoptionen** definiert ist, mit dem Land übereinstimmt, aus dem Sie gerade wählen.

Der aktuell auf Ihrem System installierte Modemtreiber verfügt möglicherweise über die Option **Länderauswahl**. Da diese Option nicht immer verfügbar ist, verwenden Sie nicht diese Option, um die Ländereinstellungen für Ihr Modem festzulegen. Sie sollten ausschließlich folgendermaßen vorgehen.

So ändern Sie die Ländereinstellungen:

- **1**Klicken Sie auf **Start** und dann auf **Systemsteuerung**.
- **2** Doppelklicken Sie auf **Telefon- und Modemoptionen**. Das Dialogfeld **Telefon- und Modemoptionen** wird angezeigt. Wenn das Dialogfeld **Telefon- und Modemoptionen** nicht erscheint, klicken Sie links auf **Zur klassischen Ansicht wechseln**.
- **3** Wählen Sie Ihren Standort in der Registerkarte **Wählregeln** aus.
- **4** Klicken Sie auf die Schaltfläche **Bearbeiten**, um die aktuelle Konfiguration zu ändern. Das Dialogfeld **Standort bearbeiten** wird angezeigt. Oder:

Klicken Sie auf die Schaltfläche **Neu**, um Ihr Modem zu konfigurieren. Das Dialogfeld **Neuer Standort** wird angezeigt.

- **5** Überprüfen Sie die Länder-/Regioneneinstellungen und stellen Sie sicher, dass diese mit dem Ort übereinstimmen, von dem Sie gerade wählen.
- **6** Klicken Sie nach dem Ändern Ihrer Standorteinstellungen auf **Übernehmen** und dann auf **OK**. Das Dialogfeld **Telefon- und Modemoptionen** wird angezeigt.

*75*

 $\blacktriangleright$ 

<span id="page-76-0"></span>**7** Prüfen Sie, ob Ihr Modem in der Registerkarte **Modems** aufgeführt ist. Wenn Ihr Modem nicht aufgeführt ist, klicken Sie auf **Hinzufügen** und folgen den Anweisungen des Assistenten.

#### **8** Klicken Sie auf **Übernehmen/OK**. Jetzt ist Ihr Modem konfiguriert.

A Achten Sie vor dem Zuweisen neuer Ländereinstellungen bitte darauf, dass Ihre Telefonleitung von Ihrem VAIO-Computer getrennt ist.

#### *Aktualisieren des Modemtreibers*

Falls nötig, aktualisieren Sie so den Treiber:

- **1** Klicken Sie auf die Schaltfläche **Start** und öffnen die **Systemsteuerung**. Das Dialogfeld **Systemsteuerung** wird eingeblendet.
- **2** Klicken Sie auf die Option **Drucker und andere Hardware**. Das Dialogfeld **Drucker und andere Hardware** wird eingeblendet.
- **3** Klicken Sie auf die **Telefon- und Modemoptionen**. Das Dialogfeld **Telefon- und Modemoptionen** wird angezeigt.
- **4** Klicken Sie auf die Registerkarte **Modems** und dann auf **Eigenschaften**, um die Eigenschaften Ihres Modems anzuzeigen. Das Dialogfenster **Eigenschaften von Modems** wird angezeigt.
- **5** Klicken Sie auf die Registerkarte **Treiber** und anschließend auf **Aktualisieren.** Das Fenster **Hardwareupdate-Assistent** wird eingeblendet. Folgen Sie den Anweisungen auf dem Bildschirm. Sie können mit der Windows-Suchfunktion nach dem Treiber suchen oder den Speicherpfad des Treibers selbst angeben.

 $\blacktriangleright$ 

## <span id="page-77-0"></span>*Ändern des Designs Ihrer Benutzeroberfläche mit dem Programm Oberflächendesign*

Mit dem Programm **Oberflächendesign** können Sie das Aussehen der Sony-Software (Bedieneroberfläche) ändern.

So ändern Sie das Aussehen mit dem Oberflächendesign:

**1** Klicken Sie auf **Start** und dann auf **Systemsteuerung**. Wenn **Oberflächendesign** nicht zu erkennen ist, klicken Sie links auf **Zur klassischen Ansicht wechseln**.

ODER

Wenn **Oberflächendesign** nicht angezeigt wird, klicken Sie **Weitere Systemsteuerungsoptionen** auf der rechten Seite.

- **2** Doppelklicken Sie auf **Oberflächendesign**. Das Dialogfeld **Oberflächendesign** wird angezeigt.
- **3**Klicken Sie auf **<<** bzw. **>>**, um das gewünschte Design auszuwählen.
- **4** Klicken Sie auf **Übernehmen**. Daraufhin ändert sich das Aussehen des Fensters **Oberflächendesign**, um Ihnen in der Vorschau einen Eindruck des gewählten Designs für die Sony-Software zu geben.
- **5** Klicken Sie zum Wählen eines anderen Designs auf **<<** bzw. **>>**.
- **6** Wenn Sie mit Ihrer Auswahl zufrieden sind, klicken Sie auf **OK**. Das Dialogfeld **Oberflächendesign** wird geschlossen, und Ihre Sony-Software erscheint nun im gewählten Design.

 $\blacktriangleright$ 

## <span id="page-78-0"></span>*Einrichten eines Sony-Hintergrundbildes*

Neben vielen anderen Funktionen bietet Ihr Sony VAIO-Computer eine Auswahl verschiedener Hintergrundbilder.

Sie können das Hintergrundbild, also den Hintergrund Ihres Desktops, beliebig oft ändern. Sie haben die Auswahl zwischen mehreren VAIO-spezifischen Hintergrundbildern.

So stellen Sie ein anderes VAIO-Hintergrundbild ein:

- **1** Wählen Sie in der **Systemsteuerung** die Option **Zur klassischen Ansicht wechseln**. Doppelklicken Sie auf das Symbol **Anzeige**. Das Dialogfeld **Eigenschaften von Anzeige** wird angezeigt.
- **2** Klicken Sie auf die Registerkarte **Desktop**. Daraufhin erscheint eine Liste der Hintergrundbilder von Windows und VAIO.
- **3** Wählen Sie ein Hintergrundbild in der Liste **Hintergrund** aus. Über dieser Liste **Hintergrund** sehen Sie dann eine Vorschau dieses Hintergrundbildes auf dem Monitor.
- **4**Ändern Sie die Position des Hintergrundbildes mithilfe des Dropdown-Listenfeldes **Desktop anpassen**.
- **5**Klicken Sie nach Auswahl des gewünschten Hintergrundbildes auf **Übernehmen**.
- **6** Klicken Sie auf **OK**, um das Dialogfeld **Eigenschaften von Anzeige** zu schließen. Jetzt hat Ihr Computerbildschirm das ausgewählte Hintergrundbild.
- Eine höhere Bildschirmauflösung verringert die Größe der auf Ihrem Bildschirm angezeigten Objekte und vergrößert den verfügbaren Platz auf Ihrem Desktop.

Die Bildschirmauflösung lässt sich u. U. nur bis zu einer bestimmten Grenze erhöhen. So bestimmen beispielsweise Ihr Monitor und die Grafikkarten, in welchem Maße Sie die Auflösung ändern können.

 $\blacktriangleright$ 

## <span id="page-79-0"></span>*Auswählen eines Bildschirmschoners*

Als Bildschirmschoner wird eine animierte Grafik bezeichnet, die auf einem Computerbildschirm dann aktiviert wird, wenn der Computer über eine bestimmte Zeitspanne hinweg keine Aktionen registriert hat. Ursprünglich bestand der Zweck eines Bildschirmschoners darin, das Einbrennen (eines Musters in die Phosphorschicht der Kathodenstrahlröhre nach mehrstündiger Abtastung desselben Bildes) zu verhindern. Bei den Bildschirmröhren von heute ist ein Einbrennen jedoch sehr unwahrscheinlich, es sei denn unter extremen Bedingungen.

Auf Ihrem Computer haben Sie die Auswahl zwischen mehreren integrierten Bildschirmschonern.

So wechseln Sie den integrierten Bildschirmschoner:

- **1**Klicken Sie mit der rechten Maustaste auf den Desktop.
- **2** Wählen Sie **Eigenschaften**. Das Dialogfeld **Eigenschaften von Anzeige** wird angezeigt.
- **3**Wählen Sie die Registerkarte **Bildschirmschoner** aus.
- **4** Wählen Sie in der Dropdown-Liste **Bildschirmschoner** ein Muster aus. Um zu kontrollieren, wie der Bildschirmschoner in Aktion aussieht, klicken Sie auf **Ansicht**.
- **5**Klicken Sie auf **Übernehmen** und dann auf **OK**.

 $\blacktriangleright$ 

## <span id="page-80-0"></span>*Installieren und Aktualisieren von Anwendungen*

In diesem Abschnitt wird erläutert, wie Sie eine Software installieren, ausführen oder deinstallieren. Ferner erfahren Sie, wie Sie die neuesten Updates von unserer Website herunterladen können.

- ❑[Installieren von Software von der Anwendungs-CD-ROM \(Seite](#page-80-1) 80)
- ❑ [Ändern oder Entfernen einer Software \(Seite](#page-81-1) 81)
- ❑[Deinstallieren einer Software \(Seite](#page-82-0) 82)
- ❑ [Herunterladen einer Software \(Seite](#page-84-0) 84)

#### <span id="page-80-1"></span>*Installieren von Software von der Anwendungs-CD-ROM*

Einige Anwendungen des Softwarepakets von VAIO können von der mitgelieferten Installations-CD-ROM (der letzten CD der Produkt-Sicherheitskopien auf CD-ROM) installiert werden. Die Anwendungs-CD-ROM enthält auch die meisten Softwareanwendungen, die bereits auf Ihrem Computer installiert sind.

Stellen Sie vor der Installation der neuen Software sicher, dass alle Anwendungen geschlossen sind.

So installieren Sie eine Anwendung von der CD-ROM:

- **1** Schalten Sie Ihren Computer ein (nur mit angeschlossenem Netzadapter). Warten Sie, bis Windows® gestartet ist und läuft.
- **2**Legen Sie die **letzte** Wiederherstellungs-CD-ROM in das Laufwerk ein.
- **3**Öffnen Sie das Laufwerk in **Arbeitsplatz**, und klicken Sie auf das Verzeichnis **Apps**.
- **4**Öffnen Sie das Verzeichnis der gewünschten Anwendung.
- **5**Doppelklicken Sie auf die Datei **Setup**.
- **6**Folgen Sie den Anweisungen im **Installationsprogramm**.
- **7**Stellen Sie sicher, dass Sie die Option **Ja, den Computer jetzt neustarten** aktivieren.

 $\blacktriangleright$ 

#### <span id="page-81-0"></span>**8** Klicken Sie auf **Fertigstellen**. Die Installation ist beendet und das System startet automatisch neu.

✍ BEVOR Sie SonicStage von der Anwendungs-CD-ROM installieren, lesen Sie den Abschnitt **[SonicStage von der Anwendungs-CD-ROM](#page-45-0)  [installieren \(Seite](#page-45-0) 45)** aufmerksam durch. Dieser Abschnitt gibt die Reihenfolge an, in der die verschiedenen Komponenten installiert werden müssen.

## <span id="page-81-1"></span>*Ändern oder Entfernen einer Software*

Sie können eine Softwareanwendung jederzeit wieder entfernen oder ändern.

So ändern oder entfernen Sie eine Software:

- **1**Klicken Sie auf **Start**, **Systemsteuerung** und dann auf **Software.**
- **2** Wählen Sie die Software aus, die Sie ändern oder entfernen möchten.
	- ❑Zum Ändern eines Programms klicken Sie auf **Ändern/Entfernen** oder **Ändern**.
	- ❑Zum Entfernen eines Programms klicken Sie auf **Ändern/Entfernen** oder **Entfernen**.
- Wenn Sie auf **Ändern oder Entfernen** klicken, werden manche Programme ohne weiteren Warnhinweis entfernt.
- ✍ Durch Auswahl verschiedener Optionen unter **Sortieren nach** können Sie Programme sortieren.

Bei Auswahl der Option **Programme ändern oder entfernen** werden nur Programme entfernt, die für Windows®-Betriebssysteme geschrieben wurden. Bei anderen Programmen sollten Sie in der Begleitdokumentation nachlesen, ob auch andere Dateien (wie beispielsweise .ini-Dateien) entfernt werden sollten.

 $\blacktriangleright$ 

### <span id="page-82-1"></span><span id="page-82-0"></span>*Deinstallieren einer Software*

Vor dem Fortfahren schließen Sie die Anwendung, die Sie deinstallieren möchten.

So deinstallieren Sie eine Software:

- **1** Klicken Sie im Menü **Start** auf **Systemsteuerung**. Das Dialogfeld **Systemsteuerung** wird eingeblendet.
- **2** Doppelklicken Sie auf das Symbol **Software**. Das Dialogfeld **Software** wird eingeblendet.
- **3** Markieren Sie die zu deinstallierende Software in der Liste der aktuell installierten Programme, und klicken Sie dann auf **Ändern/Entfernen**.
- **4** Klicken Sie auf **Entfernen**, dann auf **Weiter**. Daraufhin wird das Dialogfeld **Bestätigung Dateilöschung** eingeblendet.
- **5** Klicken Sie auf **OK**.

Wenn das Dialogfeld **Gesperrte Datei gefunden** eingeblendet wird, klicken Sie auf **Neustart**. Der Computer wird nach Abschluss der Deinstallation neu gestartet, wobei alle zuvor verwendeten Dateien gelöscht werden.

Wenn das Dialogfeld **Freigegebene Datei gefunden** eingeblendet wird, empfiehlt es sich, auf **Nein** zu klicken, um freigegebene Dateien zu behalten.

**6** Klicken Sie auf **Schließen**. Dann wird die Software deinstalliert.  $\blacktriangleright$ 

## <span id="page-83-0"></span>*Windows®-Dateischutz*

Durch die Installation eines Programms können freigegebene Systemdateien wie beispielsweise DLL-Dateien (**Dynamic Link Libraries**)\* und ausführbare Dateien (EXE-Dateien) überschrieben werden. Beim Überschreiben von Systemdateien ist die Systemleistung nicht mehr vorhersehbar. Programme verhalten sich u. U. nicht mehr normal, und das Betriebssystem kann ausfallen.

Löschen Sie daher unter keinen Umständen Dateien mit den folgenden Erweiterungen: SYS, DLL, OCX, TTF oder FON.

In Windows® XP sorgt **Windows-Dateischutz** dafür, dass geschützte Systemdateien wie SYS-, DLL-, OCX-, TTF-, FON- und EXE-Dateien nicht ersetzt werden. Der **Windows-Dateischutz** arbeitet im Hintergrund und schützt alle vom **Windows Setup**-Programm installierten Dateien.

**Windows-Dateischutz** erkennt, wenn andere Programme versuchen, eine geschützte Systemdatei zu ersetzen oder zu verschieben. Die digitale Signatur der Datei wird ebenfalls geprüft.

\* Dies ist eine Funktion des Betriebssystems, mit der sich ausführbare Routinen (die normalerweise eine bestimmte Funktion oder bestimmte Funktionen haben) separat als Dateien mit der Erweiterung DLL speichern lassen. Diese Routinen werden nur im Bedarfsfall vom jeweiligen Programm aufgerufen.

#### *Prüfen der Dateisignatur*

Wenn Sie eine neue Anwendung auf Ihrem Computer installieren, werden die System- und Gerätetreiber-Dateien u.U. durch nicht lizenzierte oder inkompatible Versionen überschrieben, was zur Systeminstabilität führen kann.

Die mit Windows® XP gelieferten Systemdateien und Gerätetreiber-Dateien haben eine digitale Signatur von Microsoft, die darauf hinweist, dass es sich um ungeänderte Original-Systemdateien handelt oder dass sie von Microsoft® zur Verwendung mit Windows® genehmigt worden sind.

 $\blacktriangleright$ 

### <span id="page-84-1"></span><span id="page-84-0"></span>*Herunterladen einer Software*

Bitte beachten Sie, dass Sie die neuesten Software-Aktualisierungen für Ihren Computer von unserer Website herunterladen können.

Klicken Sie einfach auf den folgenden Link, um diese Website aufzurufen:<www.vaio-link.com>

So laden Sie die neuesten Upgrades herunter:

- **1**Gehen Sie zu <www.vaio-link.com>, und wählen Sie die gewünschte Sprache aus.
- **2**Klicken Sie auf **VAIO User**.
- **3**Geben Sie die beiden Codes ein und gehen Sie in die Website.
- **4** Wählen Sie die Option **Downloads** aus und folgen Sie den Bildschirmanweisungen. Dann erscheint eine Liste der verfügbaren Downloads.
- **5** Wählen Sie den gewünschten Upgrade aus, und folgen Sie den Online-Anweisungen zum Herunterladen.
- ✍ Nähere Informationen zum Installieren Ihrer Anwendung finden Sie im Abschnitt **[Installieren von Software von der Anwendungs-CD-ROM](#page-80-1)  [\(Seite](#page-80-1) 80)**.

 $\blacktriangleright$ 

## <span id="page-85-1"></span><span id="page-85-0"></span>*Verwalten von Treibern*

Ein Treiber ist eine Software, die die Verwendung von Hardwaregeräten ermöglicht. Um einen Drucker verwenden zu können, muss beispielsweise zunächst der entsprechende Druckertreiber installiert werden. Zahlreiche Treiberprogramme, wie z.B. der Treiber für die Maus, sind Teil des Betriebssystems.

In diesem Abschnitt wird erläutert, wie Sie einen Treiber installieren, prüfen, aktualisieren oder deinstallieren.

Es wird auch die Funktion Windows® XP Installierter Treiber erläutert.

Ferner erfahren Sie, wie Sie die neuesten Treiber von unserer Website herunterladen können.

- ❑[Installieren eines Treibers \(Seite](#page-86-1) 86)
- ❑ [Prüfen der Treiberinstallation \(Seite](#page-87-0) 87)
- ❑ [Aktualisieren eines Treibers \(Seite](#page-89-0) 89)
- ❑ [Deinstallieren eines Treibers \(Seite](#page-90-0) 90)
- ❑ [Wiederherstellen eines Treibers \(Seite](#page-91-0) 91)
- ❑ [Herunterladen von Treibern \(Seite](#page-92-0) 92)

 $\blacktriangleright$ 

## <span id="page-86-1"></span><span id="page-86-0"></span>*Installieren eines Treibers*

Wenn der Treiber keine speziellen Vorgehensweisen hat, gehen Sie wie folgt vor um den Treiber zu installieren:

- **1** Legen Sie die Anwendungs-CD-ROM in das CD-ROM-Laufwerk ein (oder die Diskette bzw. CD-ROM, die mit dem Gerät geliefert wird, das Sie konfigurieren möchten).
- **2** Schließen Sie das Gerät, für das ein Treiber erforderlich ist, an Ihren Computer an. Daraufhin wird das Dialogfeld **Hardware-Assistent** eingeblendet.
- **3** Aktivieren Sie das Kontrollkästchen **Verzeichnis angeben**, und klicken Sie dann auf **Weiter**.
- **4** Beim Installieren eines Treibers von der mitgelieferten CD-ROM (oder Diskette), wobei das CD-ROModer Diskettenlaufwerk an den Computer angeschlossen sein muss, wählen Sie den Ordner **Treiber** auf dem CD-ROM- (oder Disketten-) Laufwerk.
- **5** Beim Installieren eines Treibers, nachdem Sie den Inhalt von der mitgelieferten CD-ROM (oder Diskette) auf Ihre Festplatte kopiert haben, durchsuchen Sie das entsprechende Unterverzeichnis, in dem der Treiber gespeichert ist. Das Unterverzeichnis sollte sich in dem Ordner befinden, den Sie von der CD-ROM (oder Diskette) kopiert haben.
- **6**Klicken Sie zum Starten der Suche auf **OK**.
- **7** Klicken Sie auf **Weiter**, um den Treiber zu installieren. Nach der Treiberinstallation erscheint ein neues Dialogfeld.
- **8** Klicken Sie auf **Fertig stellen**. Sie werden u.U. aufgefordert, den Computer neu zu starten.
- **9** Klicken Sie auf **Ja**. Dann wird der Treiber installiert.

✍ Zum Installieren eines Gerätetreibers müssen Sie als Administrator in Ihrem Computer angemeldet sein.

*86*

 $\blacktriangleright$ 

## <span id="page-87-1"></span><span id="page-87-0"></span>*Prüfen der Treiberinstallation*

Prüfen Sie beim Neustarten des Computers, ob der Treiber einwandfrei arbeitet.

So prüfen Sie die Treiberinstallation:

- **1** Klicken Sie im Menü **Start** auf **Systemsteuerung**. Das Dialogfeld **Systemsteuerung** wird eingeblendet.
- **2** Doppelklicken Sie auf das Symbol **System**. Daraufhin wird das Dialogfeld **System** eingeblendet. Wenn das Symbol **System** nicht erscheint, klicken Sie links auf **Zur klassischen Ansicht wechseln**.
- **3** Klicken Sie auf die Registerkarte **Hardware,** dann auf **Geräte-Manager**.
- **4** Doppelklicken Sie auf die jeweilige Option für das von Ihnen installierte Gerät, und doppelklicken Sie dann auf das fragliche Gerät. Das Dialogfeld **Eigenschaften** wird eingeblendet.
- **5**Prüfen Sie, ob die Meldung unter **Das Gerät ist betriebsbereit** unter **Gerätestatus** erscheint.
- **6** Klicken Sie auf **OK**.

Nach Schließen aller offenen Fenster ist Ihr Gerät betriebsbereit.

In den folgenden Fällen arbeitet das Gerät nicht einwandfrei:

- ❑ Im **Geräte-Manager** erscheint das Gerät mit einem gelben Frage- oder Ausrufungszeichen. Klicken Sie mit der rechten Maustaste auf das fragliche Gerät und dann auf **Deinstallieren**. Wiederholen Sie dann alle Schritte ab Schritt 2, wie in **[Installieren eines Treibers \(Seite](#page-86-1) 86)** beschrieben.
- ❑ Beim Doppelklicken auf die fragliche Gerätekategorie ist Ihr Gerät in der Liste im Geräte-Manager nicht aufgeführt.

Sie müssen das Gerät entfernen. Nähere Hinweise zum Entfernen finden Sie unter **[Deinstallieren eines](#page-90-0) [Treibers \(Seite](#page-90-0) 90)**. Wiederholen Sie dann alle Schritte ab Schritt 2, wie in **[Installieren eines Treibers](#page-86-1)  [\(Seite](#page-86-1) 86)** beschrieben**.**

 $\blacktriangleright$ 

- <span id="page-88-0"></span>❑ Nach Doppelklicken auf **Systemgeräte** wird das Gerät angezeigt. Sie müssen auf das Gerät klicken mit der rechten Maustaste, dann auf **Deinstallieren** klicken. Wiederholen Sie alle Schritte ab Schritt 2, wie in **[Installieren eines Treibers \(Seite](#page-86-1) 86)** beschrieben.
- ❑ Wenn die Meldung **Das Gerät ist betriebsbereit** nicht erscheint, arbeitet das Gerät nicht einwandfrei. Klicken Sie auf **OK**, um das Dialogfeld **Eigenschaften** zu schließen, und installieren Sie den Treiber dann folgendermaßen neu:
	- ❑Klicken Sie auf **Deinstallieren**.
	- ❑Wenn das Dialogfeld **Entfernen des Geräts bestätigen** eingeblendet wird, klicken Sie auf **OK**.
	- ❑Klicken Sie auf **Ja**, und starten Sie den Computer neu.
	- ❑ Sobald der Computer neu startet, wiederholen Sie alle Schritte ab Schritt 2 wie in **[Installieren eines](#page-86-1)  [Treibers \(Seite](#page-86-1) 86)** beschrieben.
- ❑ Wenn das Gerät im Dialogfeld **Eigenschaften** nicht angezeigt wird, arbeitet es nicht einwandfrei. Wiederholen Sie Schritte 1 bis 4 in den vorangegangenen Abschnitten, um die Treiberinstallation zu prüfen. Zum Entfernen des Treibers klicken Sie auf das Gerät, dann auf **Deinstallieren**. Klicken Sie auf **Ja**, um den Computer neu zu starten. Sobald der Computer neu startet, wiederholen Sie alle Schritte ab Schritt 2 wie in **[Installieren eines Treibers \(Seite](#page-86-1) 86)** beschrieben.

 $\blacktriangleright$ 

### <span id="page-89-1"></span><span id="page-89-0"></span>*Aktualisieren eines Treibers*

So aktualisieren Sie den Treiber:

- **1**Klicken Sie in der Taskleiste auf **Start**.
- **2**Klicken Sie auf **Systemsteuerung**.
- **3** Klicken Sie auf das Symbol **Drucker und andere Hardware**. Klicken Sie dann auf das fragliche Gerät.
- **4**Klicken Sie in der Registerkarte **Hardware** auf **Eigenschaften**.
- **5**Klicken Sie in der Registerkarte **Treiber** auf **Aktualisieren**.
- **6** Folgen Sie den Anweisungen auf dem Bildschirm. Sie können Windows nach dem Treiber suchen lassen oder aber selbst auf den Treiberpfad zeigen.

#### Oder:

- **1**Klicken Sie in der Taskleiste auf **Start**.
- **2**Klicken Sie im Menü auf **Arbeitsplatz**.
- **3**Klicken Sie links im Fenster auf **Systeminformationen anzeigen**.
- **4**Klicken Sie auf die Registerkarte **Hardware,** dann auf **Geräte-Manager**.
- **5** Doppelklicken Sie auf die jeweilige Option für das von Ihnen installierte Gerät, und doppelklicken Sie dann auf das fragliche Gerät. Das Dialogfeld **Eigenschaften** wird eingeblendet.
- **6**Klicken Sie auf die Registerkarte **Treiber**.
- **7** Klicken Sie auf **Aktualisieren**. Dann wird der Treiber aktualisiert.

✍ Zum Aktualisieren eines Gerätetreibers müssen Sie als Administrator in Ihrem Computer angemeldet sein.

 $\blacktriangleright$ 

## <span id="page-90-1"></span><span id="page-90-0"></span>*Deinstallieren eines Treibers*

Beim Deinstallieren des Treibers sollte das Gerät am Computer angeschlossen bleiben.

So deinstallieren Sie den Treiber:

- **1**Klicken Sie in der Taskleiste auf **Start**.
- **2** Klicken Sie auf **Systemsteuerung**.
- **3** Klicken Sie auf das Symbol **Drucker und andere Hardware**. Klicken Sie dann auf das fragliche Gerät.
- **4**Klicken Sie in der Registerkarte **Hardware** auf **Eigenschaften**.
- **5** Klicken Sie in der Registerkarte **Treiber** auf **Deinstallieren**.
- **6** Wenn Sie zum Neustarten des Computers aufgefordert werden, klicken Sie auf **Ja**. Die Schaltfläche **Deinstallieren** ist abgeblendet, wenn das Gerät durch das Entfernen des Treibers nicht mehr verwendbar wäre.

#### Oder:

- **1**Klicken Sie in der Taskleiste auf **Start**.
- **2** Klicken Sie im Menü auf **Arbeitsplatz**.
- **3** Klicken Sie links im Fenster auf **Systeminformationen anzeigen**.
- **4**Klicken Sie auf die Registerkarte **Hardware,** dann auf **Geräte-Manager**.
- **5** Doppelklicken Sie auf die jeweilige Option für das von Ihnen installierte Gerät, und doppelklicken Sie dann auf das fragliche Gerät. Das Dialogfeld **Eigenschaften** wird eingeblendet.
- **6** Klicken Sie auf die Registerkarte **Treiber**.
- **7** Klicken Sie auf **Deinstallieren**. Dann wird der Treiber deinstalliert.
- ✍ Zum Deinstallieren eines Gerätetreibers müssen Sie als Administrator in Ihrem Computer angemeldet sein.

 $\blacktriangleright$ 

## <span id="page-91-1"></span><span id="page-91-0"></span>*Wiederherstellen eines Treibers*

Die Systemwiederherstellung ist eine Funktion von Microsoft® Windows® XP, mit der sich bei Auftreten eines Problems der vorherige Zustand Ihres Computer wiederherstellen lässt, ohne dass Ihre eigenen Dateien dabei verloren gehen.

Die Funktion Systemwiederherstellung überwacht Änderungen am System und erstellt automatisch leicht erkannte Wiederherstellungspunkte. Mit diesen Wiederherstellungspunkten können Sie das System auf einen vorherigen Zustand zurücksetzen. Sie werden täglich bei Eintreten wichtiger Systemereignisse erstellt (beispielsweise bei der Installation einer Anwendung oder eines Treibers).

So setzen Sie den Treiber zurück:

- **1** Öffnen Sie in der **Systemsteuerung** das Gerät, das nicht einwandfrei arbeitet. So öffnen Sie das Gerät:
	- ❑ Klicken Sie in der Taskleiste auf **Start**.
	- ❑ Klicken Sie auf **Systemsteuerung**. Das Dialogfeld **Systemsteuerung** wird eingeblendet.
	- ❑ Klicken Sie auf das Symbol **Drucker und andere Hardware**.
	- ❑ Klicken Sie dann auf das fragliche Gerät.
- **2**Klicken Sie in der Registerkarte **Hardware** auf **Eigenschaften**.
- **3**Klicken Sie auf die Registerkarte **Treiber**.
- **4**Klicken Sie in der Registerkarte **Treiber** auf **Installierter Treiber**.

Oder:

- **1**Klicken Sie in der Taskleiste auf **Start**.
- **2**Klicken Sie im Menü auf **Arbeitsplatz**.
- **3**Klicken Sie links im Fenster auf **Systeminformationen anzeigen**.
- **4**Klicken Sie auf die Registerkarte **Hardware,** dann auf **Geräte-Manager**.

*91*

 $\blacktriangleright$ 

- <span id="page-92-1"></span>**5** Doppelklicken Sie auf die jeweilige Option für das von Ihnen installierte Gerät, und doppelklicken Sie dann auf das fragliche Gerät. Das Dialogfeld **Eigenschaften** wird eingeblendet.
- **6**Klicken Sie auf die Registerkarte **Treiber**.
- **7** Klicken Sie in der Registerkarte **Treiber** auf **Installierter Treiber**. Damit ist der "alte" Treiber wiederhergestellt.

Für diesen Vorgang müssen Sie als Administrator (Eigentümer) in Ihrem Computer angemeldet sein. Durch die Wiederherstellung werden Ihre eigenen Dateien nicht beeinträchtigt oder geändert. Nähere Informationen zur Systemwiederherstellung finden Sie in Windows®-Hilfe.

#### <span id="page-92-0"></span>*Herunterladen von Treibern*

Bitte beachten Sie, dass Sie die neuesten Treiberversionen für Ihren Computer von unserer Website herunterladen können.

Klicken Sie einfach auf den folgenden Link, um diese Website aufzurufen:<www.vaio-link.com>

So laden Sie die neuesten Treiber herunter:

- **1**Gehen Sie zu <www.vaio-link.com>, und wählen Sie die gewünschte Sprache aus.
- **2**Klicken Sie auf **VAIO User**.
- **3**Geben Sie die beiden Codes ein und gehen Sie in die Website.
- **4** Wählen Sie die Option **Downloads** aus und folgen Sie den Bildschirmanweisungen. Dann erscheint eine Liste der verfügbaren Downloads.
- **5** Wählen Sie den gewünschten Treiber aus, und folgen Sie den Online-Anweisungen zum Herunterladen. Um den Treiber zu installieren, sehen sie die Anweisungen die mit dem Treiber heruntergeladen wurden.

 $\blacktriangleright$ 

# <span id="page-93-0"></span>*Verwenden der Produkt-Sicherheitskopien auf CD-ROM*

Mit den mit Ihrem Computer gelieferten Produkt-Sicherheitskopien auf CD-ROM können Sie Ihr gesamtes System wiederherstellen oder auch einzelne Anwendungen und die Gerätetreiber manuell neu installieren.

- ❑ So nehmen Sie die **Wiederherstellung einer Anwendung** vor:
	- ❑Installieren Sie einen einzelnen Gerätetreiber neu, wenn ein Gerät nicht einwandfrei funktioniert.
	- ❑Installieren Sie eine einzelne Anwendung neu, wenn Sie Probleme bei ihrer Ausführung haben.
- ❑ Nehmen Sie die **Wiederherstellung des Systems** in den folgenden Fällen vor:
	- ❑Bei einem schwerwiegenden Systemabsturz.
	- ❑Wenn Sie die Größe Ihrer Festplattenpartitionen ändern möchten.
	- Diese CD-ROMs können nur mit dem von Ihnen erworbenen Sony-Computer verwendet werden. Die Verwendung auf einem anderen Sony-PC oder dem PC eines anderen Herstellers ist nicht vorgesehen.
- $\Box$ [Durchführen einer Wiederherstellung einer Anwendung \(Seite](#page-94-1) 94)
- ❑[Durchführen einer Wiederherstellung des Systems \(Seite](#page-96-0) 96)
- ❑[Abbrechen des Systemwiederherstellungsvorgangs \(Seite](#page-102-0) 102)

 $\blacktriangleright$ 

## <span id="page-94-1"></span><span id="page-94-0"></span>*Durchführen einer Wiederherstellung einer Anwendung*

Die letzte CD-ROM der Produkt-Sicherheitskopien auf CD-ROM enthält die meisten auf Ihrem Computer vorinstallierten Anwendungen, und noch vieles mehr. Die Neuinstallation einer Anwendung von der Anwendungs-Sicherheitskopie auf CD-ROM kann Probleme bei einem nicht mehr einwandfrei laufenden Programm oder Probleme mit einem Gerät unter Windows® lösen.

So nehmen Sie die Wiederherstellung einer Anwendung vor:

- **1** Schalten Sie Ihren Computer ein (nur mit angeschlossenem Netzadapter). Warten Sie, bis Windows® gestartet ist und läuft.
- **2**Legen Sie die **letzte** Wiederherstellungs-CD-ROM in das Laufwerk ein.
- **3**Öffnen Sie das Laufwerk in **Arbeitsplatz**, und klicken Sie auf das Verzeichnis **Apps**.
- **4**Öffnen Sie das Verzeichnis der gewünschten Anwendung.
- **5**Doppelklicken Sie auf die Datei **Setup**.
- **6**Folgen Sie den Anweisungen im **Installationsprogramm**.
- Sie müssen die letzte CD-ROM mit der Produkt-Sicherheitskopie in Windows® ausführen.

Die Wiederherstellung der Anwendung kann nicht von der DOS-Ebene aus ausgeführt werden. Bei der Wiederherstellung einer Anwendung gehen keine Daten auf der Festplatte verloren. In den meisten Fällen wird empfohlen, eine Anwendung vor der Neuinstallation zu deinstallieren.  $\blacktriangleright$ 

#### <span id="page-95-0"></span>*Neuinstallation eines Gerätetreibers von der Anwendungs-CD*

Einige Anwendungen und Peripheriegeräte benötigen bestimmte Treiber, die nicht zum Windows®- Betriebssystem gehören.

Die letzte CD-ROM der Produkt-Sicherheitskopien auf CD-ROM enthält die Treiber, die Sie für die auf Ihrem Computer vorinstallierten Hardwaregeräte benötigen. Die Neuinstallation einer Anwendung von dieser CD-ROM kann Probleme mit einem Gerät unter Windows® lösen. Weitere Informationen über Treiber finden Sie im Abschnitt **[Verwalten von Treibern \(Seite](#page-85-1) 85)**.

So installieren Sie einen Gerätetreiber neu oder aktualisieren ihn:

- **1** Schalten Sie Ihren Computer ein (nur mit angeschlossenem Netzadapter). Warten Sie, bis Windows® gestartet ist und läuft.
- **2**Legen Sie die **letzte** Wiederherstellungs-CD-ROM in das Laufwerk ein.
- **3**Öffnen Sie das Laufwerk in **Arbeitsplatz**, und klicken Sie auf das Verzeichnis **Treiber**.
- **4**Stellen Sie sicher, dass der erforderliche Treiber in dem Verzeichnis enthalten ist.
- **5**Klicken Sie in der Taskleiste auf **Start**.
- **6**Klicken Sie auf **Systemsteuerung**, **Leistung und Wartung** und dann auf **System**.
- **7** Auf der Registerkarte **Hardware** wählen Sie **Geräte-Manager**, und doppelklicken Sie auf das Gerät, das Sie aktualisieren möchten.
- Klicken Sie in der Registerkarte **Treiber** auf **Aktualisieren**. Folgen Sie den Anweisungen auf dem Bildschirm. Sie können Windows® nach dem Treiber suchen lassen oder aber selbst auf den Treiberpfad zeigen.

 $\blacktriangleright$ 

#### *96*

 $\blacktriangleright$ 

 $\lhd$ 

### <span id="page-96-1"></span><span id="page-96-0"></span>*Durchführen einer Wiederherstellung des Systems*

Mithilfe der Systemwiederherstellung können Sie:

- **1** Den Zustand der Festplatte wiederherstellen, so wie er vor der Verwendung Ihres Computers war. Wenn Ihr System schweren Schaden genommen hat, wenn z.B. Windows® nicht mehr richtig ausgeführt wird oder Ihr PC sich äußerst eigenartig verhält, wird bei der Systemwiederherstellung die Originalkonfiguration Ihres PCs auf der Festplatte C: wiederhergestellt.
- **2** Die Größe der beiden vorhanden Festplattenpartitionen verändern oder diese löschen. Wenn Sie die Größe der Partitionen verändern möchten, werden die vorhandenen Daten auf beiden Laufwerken (C: und D:) gelöscht (siehe **[Verwenden partitionierter Laufwerke \(Seite](#page-97-1) 97)**).

#### *Informationen über die Systemwiederherstellung*

- ❑ Die Neuinstallation kann bis zu 60 Minuten beanspruchen. Während der Neuinstallation werden Sie aufgefordert, die CDs zu wechseln.
- ❑ Sie können nur die mit Ihrem Computer mitgelieferte Software wiederherstellen. Zu einem späteren Zeitpunkt installierte Software-Programme oder eigene Daten können nicht wiederhergestellt werden.
- $\Box$  Dieser Vorgang umfasst das gesamte System, Sie können daher nicht festlegen, nur Windows $^\circledR$ wiederherstellen.
- ❑ Achten Sie vor der Neuinstallation darauf, dass Ihr Computer an das Stromnetz angeschlossen ist (und nicht im Akkubetrieb läuft).
- ❑ Nach der Neuinstallation sollten Sie die CD mit der Produkt-Sicherheitskopie vor dem Neustart des Computers aus dem Laufwerk nehmen.
- ❑ Bei einer Systemwiederherstellung darf Ihre Docking Station nicht angeschlossen sein (Sie müssen die Docking station vom Computer trennen, es sei denn, Sie benutzen das CD-ROM-Laufwerk an der Docking Station).

#### <span id="page-97-1"></span><span id="page-97-0"></span>*Verwenden partitionierter Laufwerke*

Unter **Arbeitsplatz** werden möglicherweise zwei Festplattenlaufwerke angezeigt: (C: und D:). Ihr Festplattenlaufwerk wird ab Werk mit zwei logischen Partitionen geliefert. Dies bedeutet jedoch nicht, dass Ihr Computer mit zwei physischen Festplatten ausgestattet ist.

Wenn Sie Ihren Computer in Betrieb nehmen, sind in der Partition C: (auch Laufwerk C:) alle Dateien gespeichert, die von Windows® und den anderen vorinstallierten Software-Anwendungen benötigt werden, während das Laufwerk D: leer ist. Das Laufwerk D: ist der ideale Speicherplatz für alle Ihre Dokumente und Dateien, insbesondere für große wie mit DVgate Motion aufgenommene Digitalbilder.

Sie können zwar eine Systemwiederherstellung durchführen und die Partitionseinstellungen ändern, um nur ein Laufwerk C: zur Verfügung zu haben. Diese Option wird für die Verwendung von Videobearbeitungsanwendungen wie DVgate jedoch nicht empfohlen.

Für die Optimierung der Datenspeicherung verwenden Sie das Laufwerk C: zum Installieren neuer Anwendungen. Zum Speichern Ihrer Dokumente und Dateien verwenden Sie das Laufwerk D: . Dadurch vermeiden Sie den Verlust Ihrer Daten, wenn Sie eine Systemwiederherstellung durchführen müssen.

Versuchen Sie nur dann Partitionen hinzuzufügen, zu löschen oder ihre Größe zu ändern, wenn dies unbedingt erforderlich ist. Durch die Veränderung der Partitionseinstellungen werden möglicherweise alle Ihre Dateien auf der Festplatte gelöscht.

Wenn Sie eine Systemwiederherstellung durchführen müssen, jedoch die auf Ihrer Festplatte gespeicherten Daten nicht verlieren möchten, kopieren Sie diese Daten auf das Laufwerk D: . Bei der Systemwiederherstellung wählen Sie die Option zur Beibehaltung der aktuellen Partitionsinformationen aus. Dadurch bleibt Ihr Laufwerk D: nach der Systemwiederherstellung unverändert erhalten.

Wenn Sie die Größe Ihrer Partitionen ändern müssen, können Sie dies mit der Option Wiederherstellung während der Durchführung der Systemwiederherstellung tun. Beachten Sie hierbei jedoch unbedingt, dass alle Daten auf Ihrer Festplatte gelöscht werden. Wenn Sie die vorhandenen Dateien erhalten möchten, achten Sie darauf, vor der Durchführung der Systemwiederherstellung eine Datensicherung durchzuführen.

*97*

 $\blacktriangleright$ 

#### <span id="page-98-0"></span>*Starten des Systemwiederherstellungsvorganges*

So starten Sie die Systemwiederherstellung:

- **1** Schalten Sie Ihren Computer ein (nur mit angeschlossenem Netzteil), und legen Sie die erste CD-ROM zur Systemwiederherstellung in das Laufwerk ein.
- **2** Wenn Sie noch auf Windows® zugreifen können, fahren Sie Ihren Computer herunter (**Start/ Ausschalten/Ausschalten**).
- **3** Warten Sie zehn Sekunden dann schalten Sie Ihren Computer wieder ein\*. Das System beginnt automatisch mit dem Abspielen der CD. Die Nachricht, dass die VAIO-Systemwiederherstellung gestartet wird, wird eingeblendet, und Sie werden um etwas Geduld gebeten
- **4** Klicken Sie auf **Weiter** im folgenden Fenster.
- **5** Lesen Sie die Einführung, und klicken Sie auf **Weiter**. Sie können nun die Wiederherstellungsart wählen.

\* Wenn Ihr System schweren Schaden genommen hat und Sie nicht mehr auf Windows® zugreifen können, müssen Sie den Computer abschalten, indem Sie den Netzschalter länger als vier Sekunden betätigen. Warten Sie zehn Sekunden, ehe Sie den Computer erneut einschalten.

#### <span id="page-98-1"></span>*Durchführen einer Wiederherstellung des Systems ohne Änderung der Partitionen*

Zur umfassenden Wiederherstellung der ursprünglichen Software, Treiber und Einstellungen auf Ihrem Computer ohne Partitionsänderungen wählen Sie die erste Option, und führen Sie eine Standardwiederherstellung des Systemlaufwerks durch. Bei einer Neuinstallation des Systems werden sämtliche, auf dem Laufwerk C: gespeicherten Daten gelöscht, die Daten auf dem Laufwerk D: bleiben jedoch erhalten.

Der Wiederherstellungsvorgang nimmt ca. eine Stunde in Anspruch.

 $\blacktriangleright$ 

<span id="page-99-0"></span>So nehmen Sie eine Standardwiederherstellung des Systemlaufwerks vor:

- **1**Wählen Sie die Schaltfläche **Standardwiederherstellung des Systemlaufwerks (Empfohlen)**.
- **2** Klicken Sie auf **Weiter**. Sie werden gefragt, ob Sie die Systemwiederherstellung wirklich durchführen möchten.
- **3**Zum Starten des Vorganges klicken Sie auf **Weiter**.
- **4** Klicken Sie zur Bestätigung auf **Ja**. Die Wiederherstellung wird automatisch gestartet.
- **5** Wechseln Sie nach Aufforderung die CD.
- **6**Nach Beendigung des Vorgangs klicken Sie auf **OK**.
- **7**Klicken Sie auf **Weiter** im folgenden Fenster.
- **8** Nehmen Sie die CD aus dem Laufwerk, und klicken Sie auf **Fertigstellen**. Ihr System wird auf die Standardeinstellungen zurückgesetzt und startet automatisch neu.

#### *Durchführen einer Wiederherstellung des Systems mit geänderten Partitionsgrößen*

Zur Änderung der Partitionsgrößen vor der Wiederherstellung der ursprünglichen Software, Treiber und Einstellungen Ihres Computers wählen Sie die **Option Wiederherstellung**.

Durch die Änderung der Partitionsgrößen auf den beiden Laufwerken werden alle Daten, die auf den Laufwerken C: und D: gespeichert sind, unwiederruflich gelöscht .

Der Wiederherstellungsvorgang nimmt ca. eine Stunde in Anspruch.

So nehmen Sie die Option Wiederherstellung einer Anwendung vor:

- **1**Wählen Sie die Schaltfläche **Option Wiederherstellung**.
- **2** Klicken Sie auf **Weiter**. Sie haben nun drei Möglichkeiten:

 $\blacktriangleright$ 

- <span id="page-100-0"></span> $\Box$  Standardwiederherstellung des Systemlaufwerks (siehe **[Durchführen einer Wiederherstellung](#page-98-1)  [des Systems ohne Änderung der Partitionen \(Seite](#page-98-1) 98)**);
- ❑ Partitionsgröße ändern und Wiederherstellen;
- ❑Originalstatus wiederherstellen.

#### *Manuelles Ändern der Partitionsgrößen*

Mithilfe der Option **Partitionsgröße ändern und Wiederherstellen** können Sie manuell die Größe des Laufwerks C: eingeben und die restlichen Gigabytes dem Laufwert D: zuteilen. In der Zwischenzeit werden die aktuellen Partitionen gelöscht, das Laufwerk neu formatiert und die Originalsoftware mit der Standardwiederherstellung wiederhergestellt.

Der Wiederherstellungsvorgang nimmt ca. eine Stunde in Anspruch.

So ändern Sie manuell die Partitionsgrößen und führen eine Systemwiederherstellung durch:

- **1**Wählen Sie die Schaltfläche **Partitionsgröße ändern und Wiederherstellen**.
- **2** Klicken Sie auf **Weiter**.
- **3** Geben Sie im folgenden Bildschirm die Größe von Laufwerk C: in Gigabyte ein, oder stellen Sie die Standardgröße wieder her, indem Sie auf **Standard** klicken.
- **4** Klicken Sie auf **Weiter**.
- **5** Lesen Sie die Zusammenfassung des durchzuführenden Wiederherstellungsvorgangs, und klicken Sie auf **Weiter**, um den Vorgang zu starten.
- **6** Klicken Sie zur Bestätigung auf **Ja**.
- **7** Wechseln Sie nach Aufforderung die CD.
- **8**Nach Beendigung des Vorgangs klicken Sie auf **OK**.
- **9**Klicken Sie auf **Weiter** im folgenden Fenster.
- **10** Nehmen Sie die CD aus dem Laufwerk, und klicken Sie auf **Fertigstellen**. Ihre Systemeinstellungen wurden geändert, und Ihr Computer startet automatisch neu.

 $\blacktriangleright$ 

#### <span id="page-101-0"></span>*Zurücksetzen auf die Standardpartionsgrößen*

Wenn Sie die Partitionen seit dem Erwerb Ihres Sony Computer geändert haben, können Sie die Festplatte mit der Option **Originalstatus wiederherstellen** wieder auf die Originalgröße zurücksetzen. In der Zwischenzeit werden die aktuellen Partitionen gelöscht, das Laufwerk neu formatiert und die Originalsoftware mit der Standardwiederherstellung wiederhergestellt.

Der Wiederherstellungsvorgang nimmt ca. eine Stunde in Anspruch.

So stellen Sie die Standardgröße der Festplatte wieder her:

- **1**Wählen Sie die Schaltfläche **Originalstatus wiederherstellen**.
- **2**Klicken Sie auf **Weiter**.
- **3** Lesen Sie die Zusammenfassung des durchzuführenden Wiederherstellungsvorgangs, und klicken Sie auf **Weiter**, um den Vorgang zu starten.
- **4**Klicken Sie zur Bestätigung auf **Ja**.
- **5**Wechseln Sie nach Aufforderung die CD.
- **6**Nach Beendigung des Vorgangs klicken Sie auf **OK**.
- **7**Klicken Sie auf **Weiter** im folgenden Fenster.
- **8** Nehmen Sie die CD aus dem Laufwerk, und klicken Sie auf **Fertigstellen**. Ihr System wird auf die Standardeinstellungen zurückgesetzt und startet automatisch neu.

 $\blacktriangleright$ 

## <span id="page-102-1"></span><span id="page-102-0"></span>*Abbrechen des Systemwiederherstellungsvorgangs*

Bevor der Wiederherstellungsvorgang startet, können Sie im VAIO-Systemwiederherstellungsfenster von Ihnen getätigte Einstellungen ändern. Auf den meisten Bildschirmen werden Sie über den bevorstehenden Datenverlust aufmerksam gemacht. Sie können entweder auf den vorherigen Bildschirm zurückkehren (klicken Sie auf **Zurück**) oder den Wiederherstellungsvorgang abbrechen. Zum Abbrechen entfernen Sie die Wiederherstellungs-CD, klicken Sie auf **Abbrechen** und zur Bestätigung auf **Ja**.

Wenn der Wiederherstellungsvorgang jedoch einmal gestartet ist, werden beim Abbrechen des Vorgangs alle auf Laufwerk C: gespeicherten Daten gelöscht. Wenn Sie die Partitionseinstellungen geändert haben, werden alle Daten auf beiden Laufwerken gelöscht.

✍ Wenn Sie vor dem Entnehmen der CD nicht auf **Abbrechen** klicken, startet der Wiederherstellungsvorgang erneut.

 $\blacktriangleright$